# Installazione rapida

## **MOBOTIX p71**

**© 2023 MOBOTIX AG**

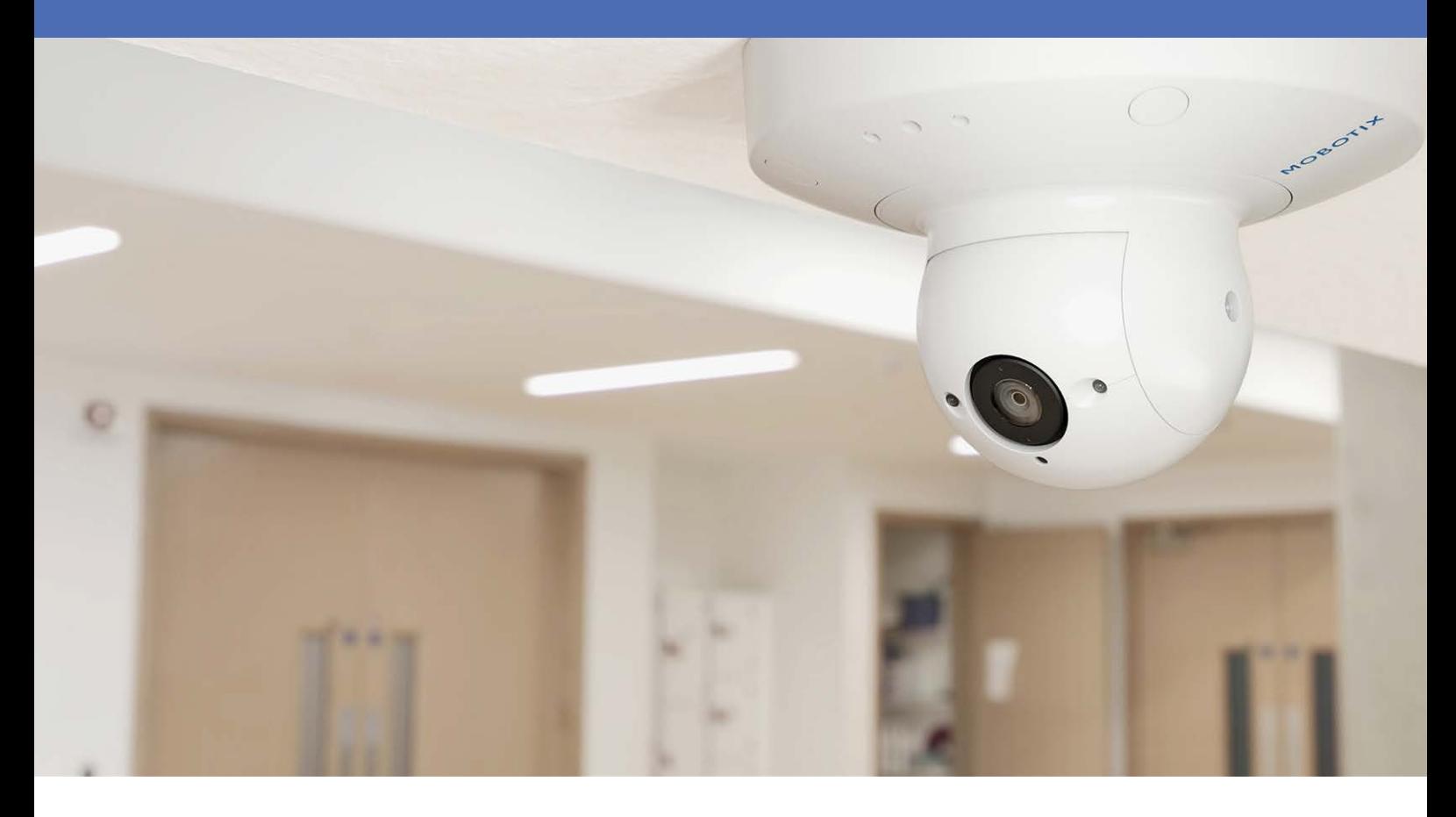

Beyond Human Vision

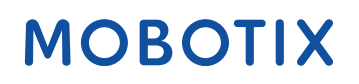

V1.29, 21/11/2023, Codice ordine: Mx-p71A-8DNxxx/Mx-p71A-4DNxxx

## <span id="page-1-0"></span>**Sommario**

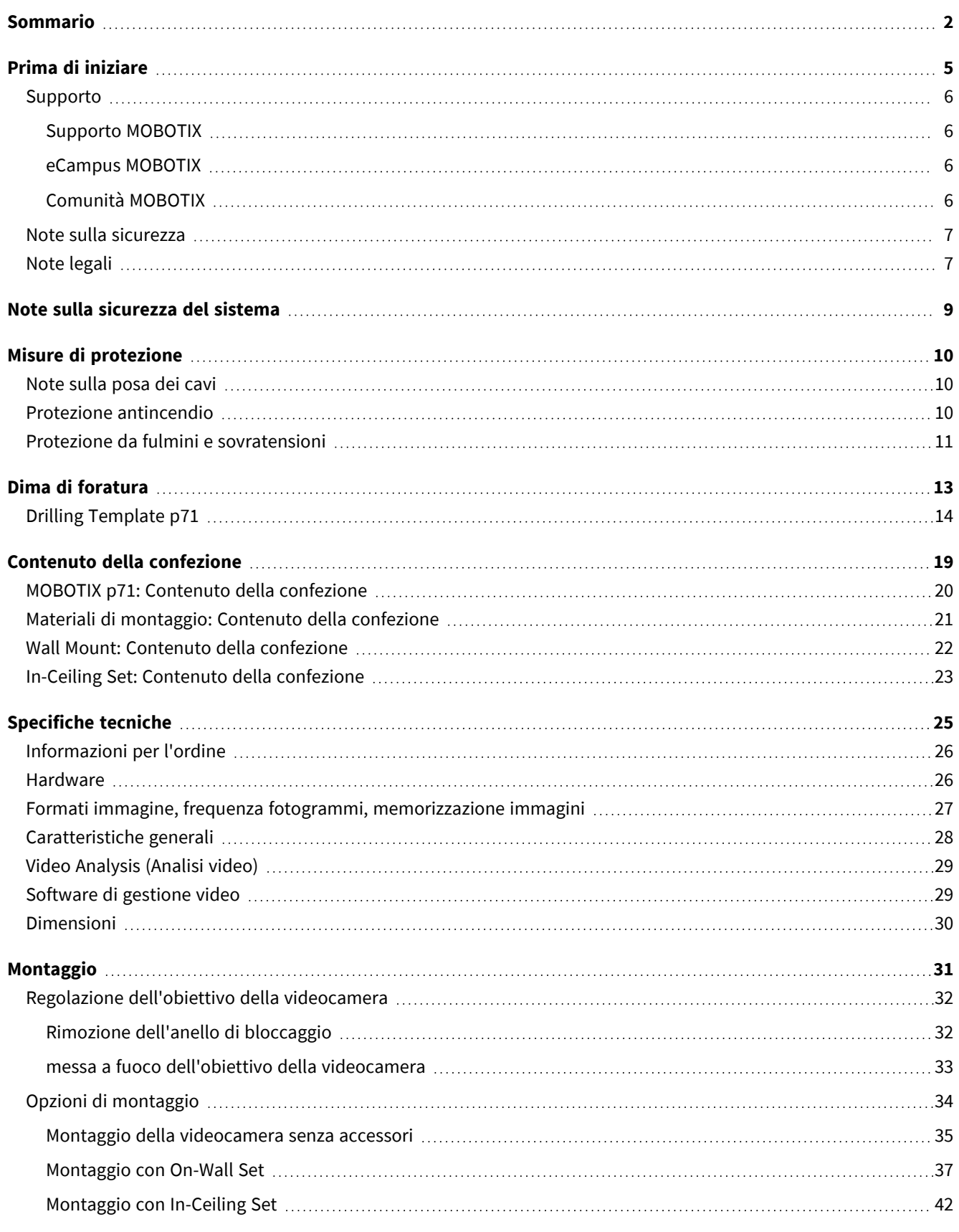

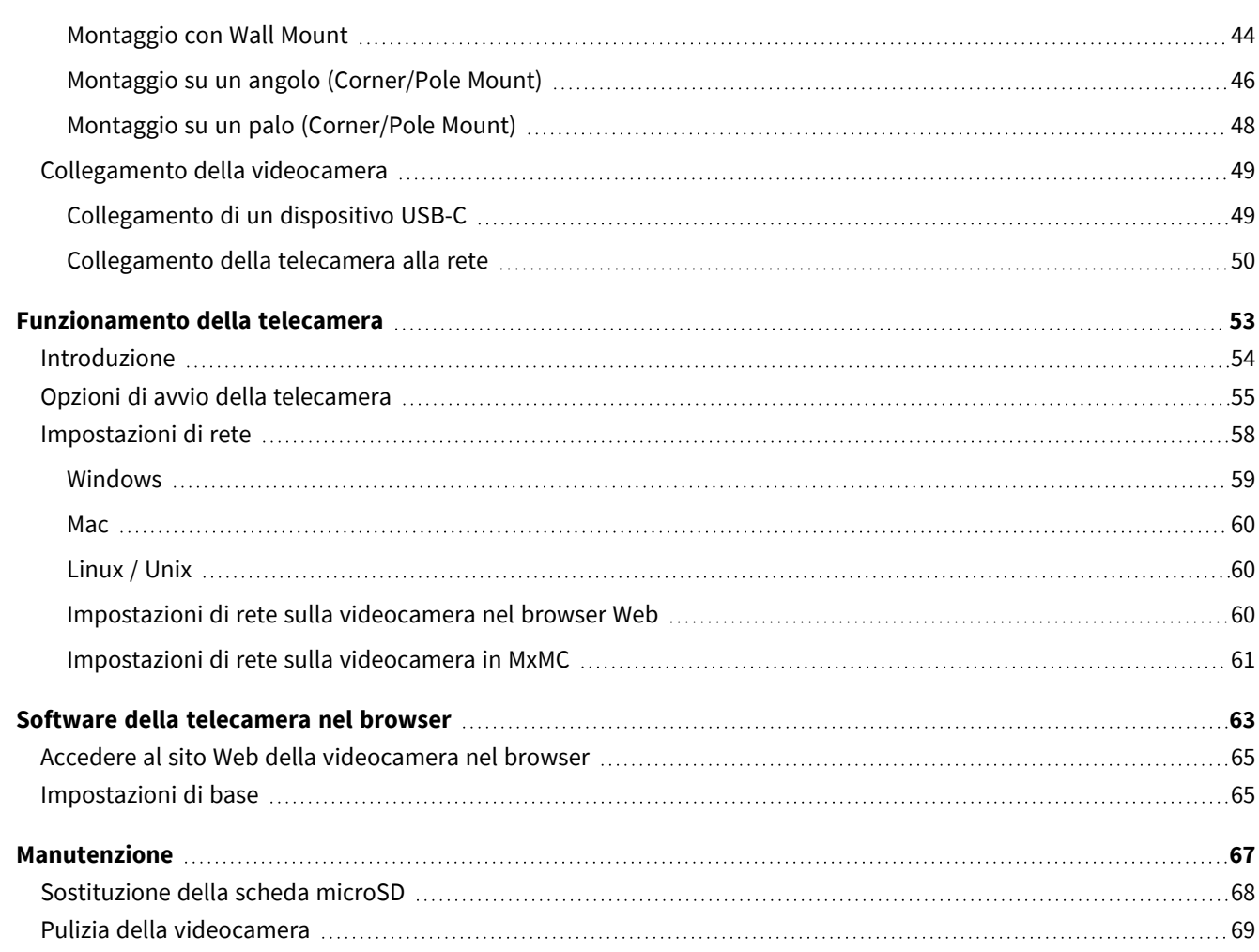

# 1

# <span id="page-4-0"></span>**Prima di iniziare**

Questa sezione contiene le informazioni seguenti:

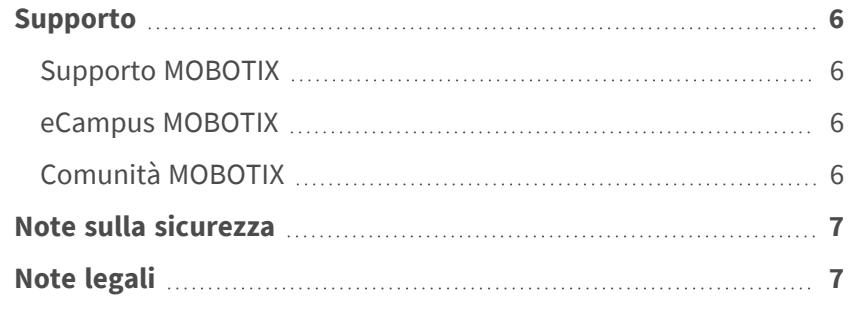

6 / 70

## <span id="page-5-0"></span>**Supporto**

### <span id="page-5-1"></span>**Supporto MOBOTIX**

Per assistenza tecnica, contattare il rivenditore MOBOTIX. Se il rivenditore non è in grado di fornire assistenza, contatterà a sua volta il canale di supporto per fornire una risposta il prima possibile.

Se si dispone dell'accesso a Internet, è possibile aprire l'help desk MOBOTIX per trovare ulteriori informazioni e aggiornamenti software.

<span id="page-5-2"></span>Visitare **[www.mobotix.com](https://www.mobotix.com/support/help-desk) > Supporto > Assistenza**

### **eCampus MOBOTIX**

eCampus MOBOTIX è una piattaforma di e-learning completa. Consente di decidere quando e dove visualizzare ed elaborare il contenuto del seminario di formazione. È sufficiente aprire il sito nel browser e selezionare il seminario di formazione desiderato.

<span id="page-5-3"></span>Visitare **[www.mobotix.com/ecampus-mobotix](https://www.mobotix.com/ecampus-mobotix)**

### **Comunità MOBOTIX**

La comunità MOBOTIX è un'altra fonte preziosa di informazioni. Il personale MOBOTIX e altri utenti condividono le loro informazioni, e possono farlo tutti.

Visitare **[community.mobotix.com](https://community.mobotix.com/)**

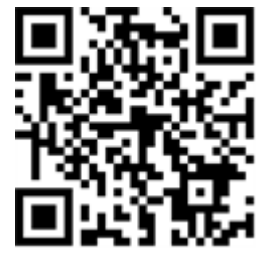

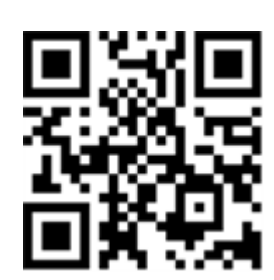

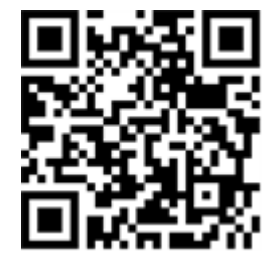

## <span id="page-6-0"></span>**Note sulla sicurezza**

- Questo prodotto non deve essere utilizzato in luoghi esposti a pericoli di esplosione.
- Non utilizzare il prodotto in ambienti polverosi.
- <sup>n</sup> Proteggere il prodotto dall'ingresso di umidità o acqua nell'alloggiamento.
- <sup>n</sup> Installare questo prodotto come descritto nel presente documento. Un'installazione non corretta può danneggiare il prodotto!
- <sup>n</sup> Questa apparecchiatura non è adatta per l'uso in luoghi in cui è probabile che siano presenti bambini.
- Se si utilizza un adattatore di Classe I, il cavo di alimentazione deve essere collegato a una presa con un collegamento a massa adeguato.
- Per garantire la conformità ai requisiti della norma EN 50130-4 in materia di alimentazione dei sistemi di allarme per il funzionamento 24 ore su 24, 7 giorni su 7, si consiglia vivamente di utilizzare un gruppo di continuità (UPS) per il backup dell'alimentazione del prodotto.

## <span id="page-6-1"></span>**Note legali**

#### **Aspetti legali della registrazione video e audio**

Quando si utilizzano prodotti MOBOTIX AG, è necessario rispettare tutte le normative sulla protezione dei dati per il monitoraggio audio e video. In base alle leggi nazionali e alla posizione di installazione delle videocamere, la registrazione dei dati video e audio può essere soggetta a documentazione speciale o può essere vietata. Tutti gli utenti di prodotti MOBOTIX sono pertanto tenuti a conoscere tutte le normative applicabili e a rispettare tali leggi. MOBOTIX AG non è responsabile per qualsiasi uso illegale dei suoi prodotti.

#### **Dichiarazione di conformità**

I prodotti MOBOTIX AG sono certificati in conformità alle normative vigenti nella CE e in altri paesi. Le dichiarazioni di conformità per i prodotti di MOBOTIX AG sono disponibili su [www.mobotix.com](https://www.mobotix.com/) in **Supporto > Centro Download > Marketing & Documentazione > Certificati & Dichiarazioni di conformità**.

#### **Dichiarazione RoHS**

I prodotti di MOBOTIX AG sono pienamente conformi alle limitazioni imposte dall'Unione Europea relativamente all'uso di determinate sostanze pericolose nelle apparecchiature elettriche ed elettroniche (Direttiva RoHS 2011/65/CE) nella misura in cui sono soggetti a queste normative (per la Dichiarazione RoHS di MOBOTIX, vedere [www.mobotix.com,](https://www.mobotix.com/) **Supporto > Centro Download > Marketing & Documentazione > Opuscoli e Istruzioni > Certificati**).

#### **Smaltimento**

I prodotti elettrici ed elettronici contengono molti materiali preziosi. Per questo motivo, si consiglia di smaltire i prodotti MOBOTIX al termine della relativa vita utile in modo conforme a tutti i requisiti e le normative legali (o di depositare questi prodotti presso un centro di raccolta comunale). I prodotti MOBOTIX non devono essere smaltiti insieme ai rifiuti domestici! Se il prodotto contiene una batteria, smaltirla separatamente (i manuali del prodotto forniscono istruzioni specifiche se il prodotto contiene una batteria).

#### **Esclusione di responsabilità**

MOBOTIX AG non si assume alcuna responsabilità per danni derivanti da un uso improprio o dalla mancata conformità ai manuali o alle norme e alle normative applicabili. Vengono applicati i nostri Termini e condizioni generali. È possibile scaricare la versione corrente dei **Termini e condizioni generali** dal nostro sito Web [www.mobotix.com](https://www.mobotix.com/) facendo clic sul collegamento corrispondente nella parte inferiore di ogni pagina.

#### **Esclusione di responsabilità FCC**

Questa apparecchiatura è stata testata ed è risultata conforme ai limiti previsti per i dispositivi digitali di Classe A, in conformità alla parte 15 delle normative FCC. Questi limiti sono stati concepiti per fornire una protezione ragionevole contro le interferenze dannose quando l'apparecchiatura viene utilizzata in un ambiente commerciale. Questa apparecchiatura genera, utilizza e può irradiare energia in radiofrequenza e, se non installata e utilizzata in conformità al manuale di istruzioni, può causare interferenze dannose alle comunicazioni radio. L'utilizzo di questa apparecchiatura in un'area residenziale può causare interferenze dannose, nel qual caso l'utente sarà tenuto a correggere l'interferenza a proprie spese.

## <span id="page-8-0"></span>**Note sulla sicurezza del sistema**

Per proteggere la telecamera dai rischi per la sicurezza della tecnologia dati, al termine dell'installazione si consiglia di adottare le seguenti misure:

MxManagementCenter:

- <sup>n</sup> Menu **View > Wizards & Tools > Secure System** (**Visualizza > Procedure guidate e strumenti > Sistema protetto**):
	- <sup>n</sup> **Change camera factory default password** (**Modifica password predefinita della telecamera**): √
	- <sup>n</sup> **Enable encrypted HTTPS** (**Attiva HTTPS crittografato**): √
	- <sup>n</sup> **Disable public access** (**Disattiva accesso pubblico**): √
	- <sup>n</sup> **User Management** (**Gestione utenti**) (per tutti gli utenti):
		- <sup>n</sup> **Force Complex Password** (**Forza password complessa)**: √
		- Log out on Inactivity (Fine sessione o inattività): After 5 min (Dopo 5 min)

Interfaccia utente della telecamera nel browser:

- Admin Menu > Network Setup > Web Server(Menu Amministrazione > Impostazioni di rete > Ser**ver Web**):
	- Enable MxWeb (Attiva MxWeb): -
	- <sup>n</sup> **Enable intrusion detection** (**Attiva la rilevazione intrusioni**): √
	- Notification threshold (Soglia di attivazione notifica): 10
	- **Timeout:** 60 minutes (60 minuti)
	- <sup>n</sup> **Block IP Address** (**Indirizzo IP del blocco)**: √

Per ulteriori informazioni su questa nuova funzione, consultare la «Guida alla sicurezza informatica» sul sito www.mobotix.com (in Supporto > Download Center > Marketing & Documentazione > Opuscoli e Istruzioni > Cyber Security & Data Protection).

## <span id="page-9-0"></span>**Misure di protezione**

**AVVERTENZA!** Quando si posano i cavi all'interno e all'esterno, è sempre necessario rispettare le normative vigenti in materia di posa dei cavi, protezione da fulmini e incendi.

Le videocamere e i dispositivi MOBOTIX sono protetti contro gli effetti di sovratensioni di lieve entità da una serie di misure. Tuttavia, queste misure non possono impedire che sovratensioni di entità maggiore causino potenziali danni alla telecamera. Quando si installano le telecamere all'aperto, è necessario prestare particolare attenzione alla protezione da fulmini e ai pericoli associati per l'edificio e l'infrastruttura di rete. In generale, le videocamere e i dispositivi MOBOTIX devono essere installati solo da società specializzate certificate che conoscono l'installazione e il funzionamento sicuro dei dispositivi di rete e le normative sottostanti per la protezione da fulmini e incendi, nonché la tecnologia attuale per prevenire danni dovuti a sovratensioni.

## <span id="page-9-1"></span>**Note sulla posa dei cavi**

■ **Cavo dati:** È possibile utilizzare solo un cavo CAT5 a doppia schermatura o superiore (S/STP) come cavo dati per l'interfaccia Ethernet.

**AVISSO!** per l'uso all'aperto, si applicano requisiti speciali per i cavi da utilizzare e la protezione da fulmini.

- **Lunghezza del cavo:** le singole sezioni del cavo non devono superare le lunghezze massime consentite per garantire una perfetta trasmissione dei dati.
- **Prevenzione di induzione:** i cavi dati possono essere disposti in parallelo alle linee di alimentazione o ad alta tensione solo se si osservano le distanze minime prescritte.
- Per collegare i moduli sensore, occorre utilizzare solo cavi MOBOTIX originali, cavi patch e cavi USB, al fine di garantire la resistenza alle intemperie in conformità allo standard IP40. I tappi forniti devono essere utilizzati se sono necessari cavi aggiuntivi (es. audio).

## <span id="page-9-2"></span>**Protezione antincendio**

Quando si posano i cavi per l'alimentazione, devono essere osservate le normative specifiche del paese (ad esempio, VDE in Germania) e le normative antincendio valide presso il sito di installazione.

## <span id="page-10-0"></span>**Protezione da fulmini e sovratensioni**

Devono sempre essere adottate le misure necessarie per proteggere questo dispositivo da danni dovuti a sovratensioni elettriche.

**AVISSO!** La protezione da sovratensione elettrica è possibile tramite MX-Overvoltage-Protection-Box, disponibile come accessorio.

Per ulteriori informazioni su come evitare danni causati da fulmini e sovratensione, fare riferimento ai produttori dei dispositivi di protezione da fulmini e sovratensione.

# 2

## <span id="page-12-0"></span>**Dima di foratura**

Aprire il file in un visualizzatore PDF (Acrobat Reader, Foxit Reader o simile) e stampare il file **senza ridimensionamento (dimensioni originali)**.

**AVISSO!** Scaricare la dima di foratura dalla sezione dal MOBOTIX sito Web: **[www.mobotix.com >](https://www.mobotix.com/drilling-templates) Supporto > Centro Download > Marketing & Documentazione > Dime di [foratura](https://www.mobotix.com/drilling-templates)**.

**ATTENZIONE!** Stampare o copiare sempre la dima di foratura al 100% del formato originale!

DE/EN/FR\_09/2023

<span id="page-13-0"></span>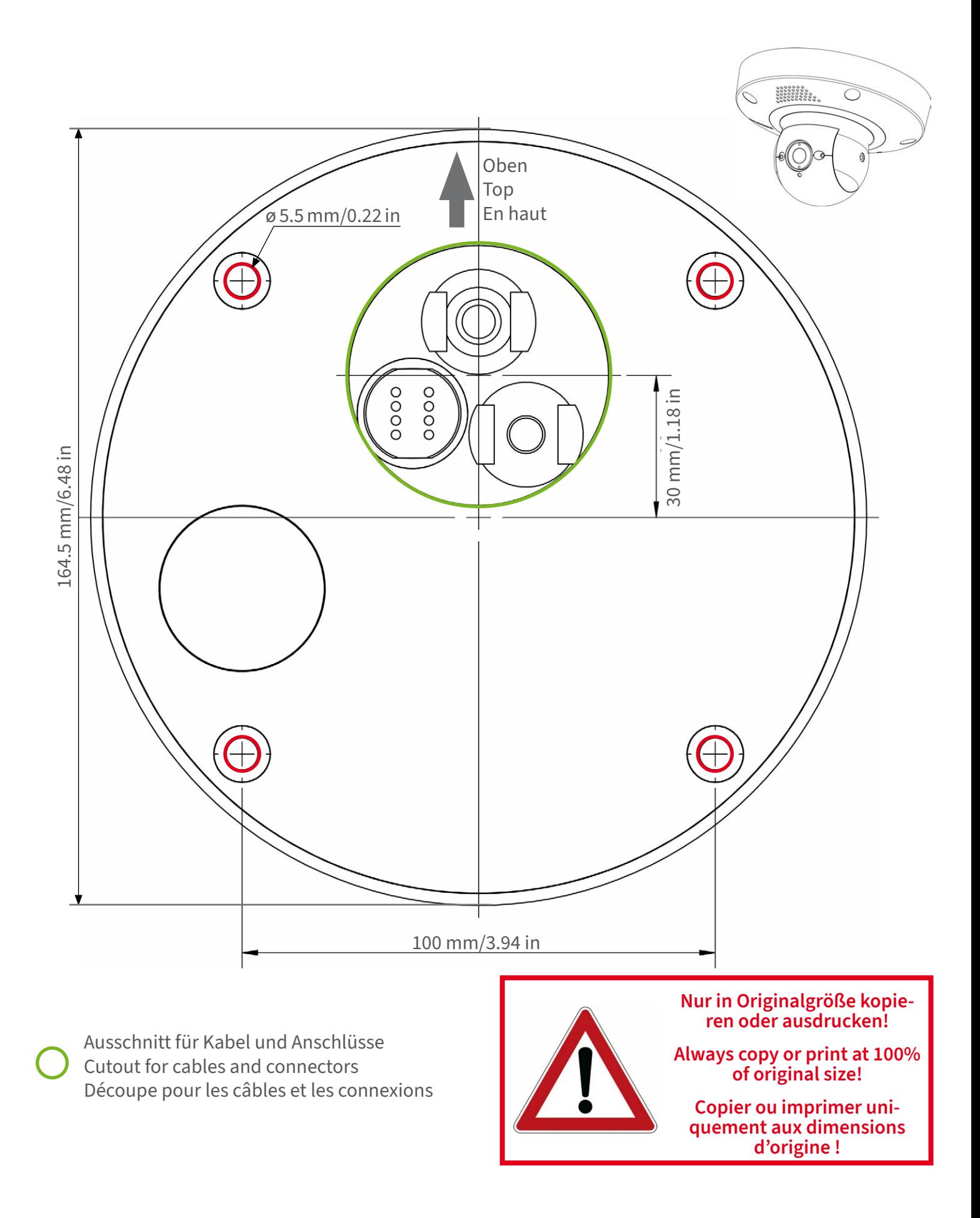

#### **BeyondHumanVision**

## **MOBOTIX**

Bohrschablone / Drilling Template / Gabarit de perçage Maßstab 1:1 / Scale 1:1 / Echelle 1:1

DE/EN/FR\_09/2023

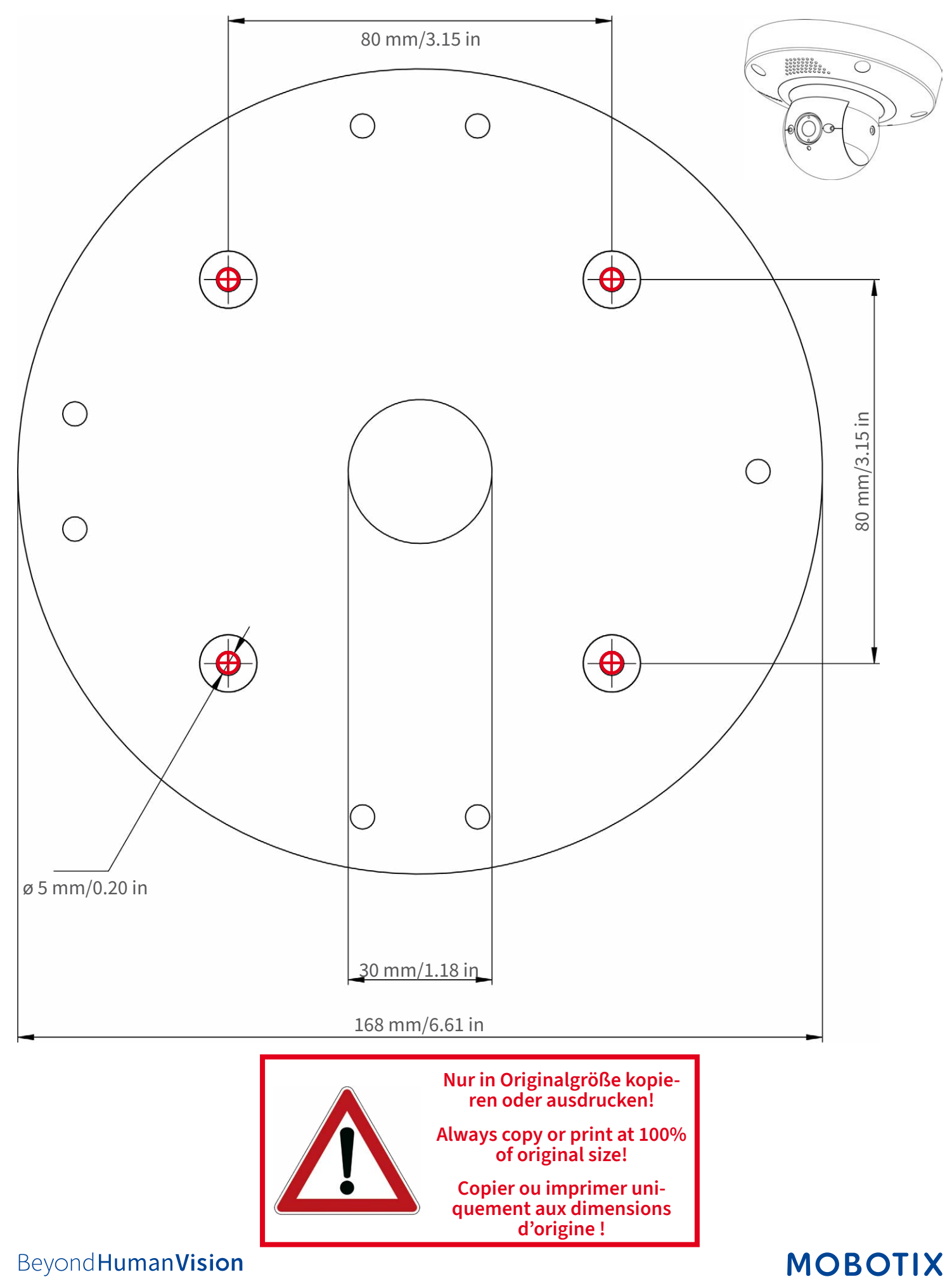

**BeyondHumanVision** 

DE/EN/FR\_09/2023

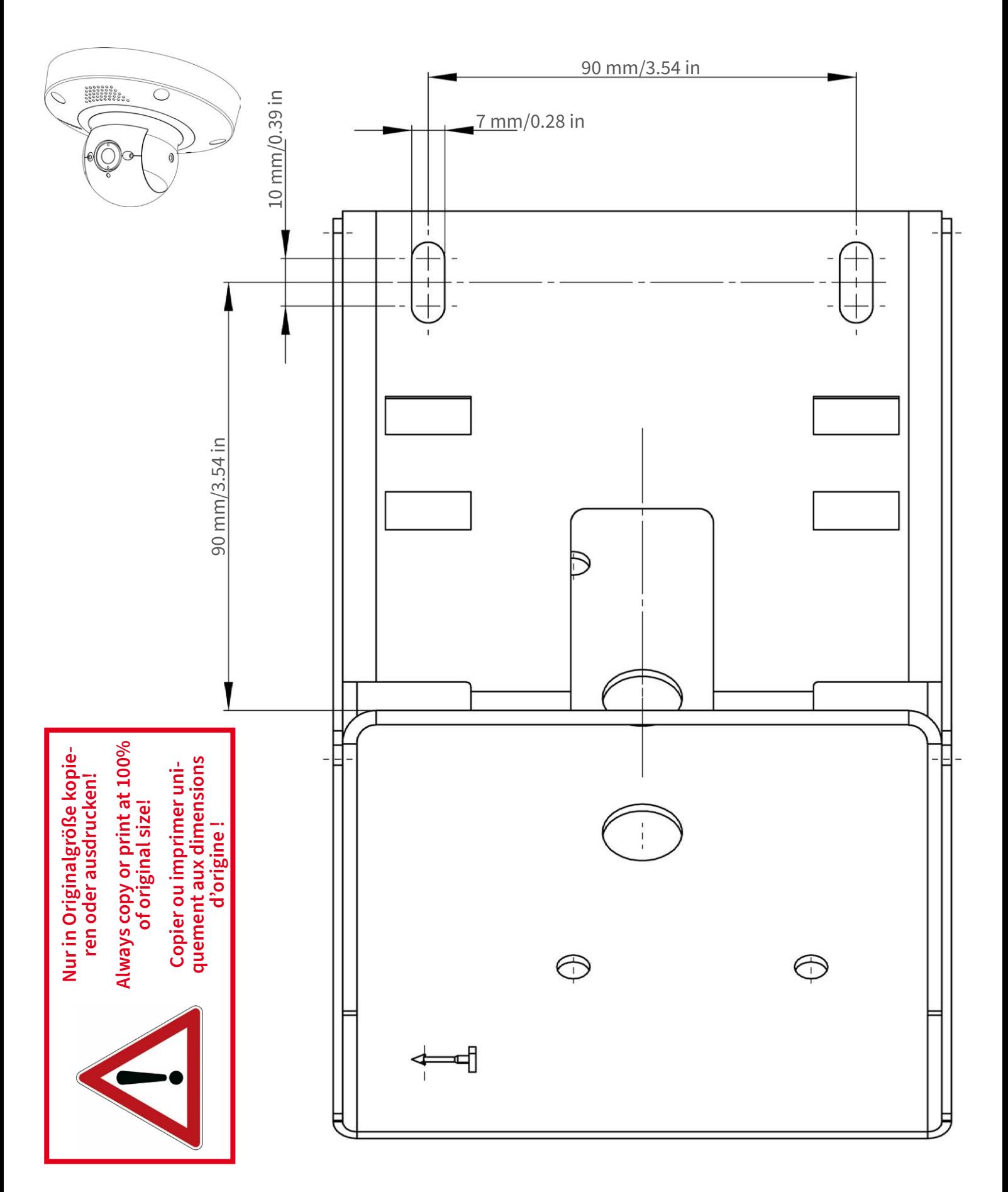

#### Beyond Human Vision

## **MOBOTIX**

Bohrschablone / Drilling Template / Gabarit de perçage Maßstab 1:1 / Scale 1:1 / Echelle 1:1

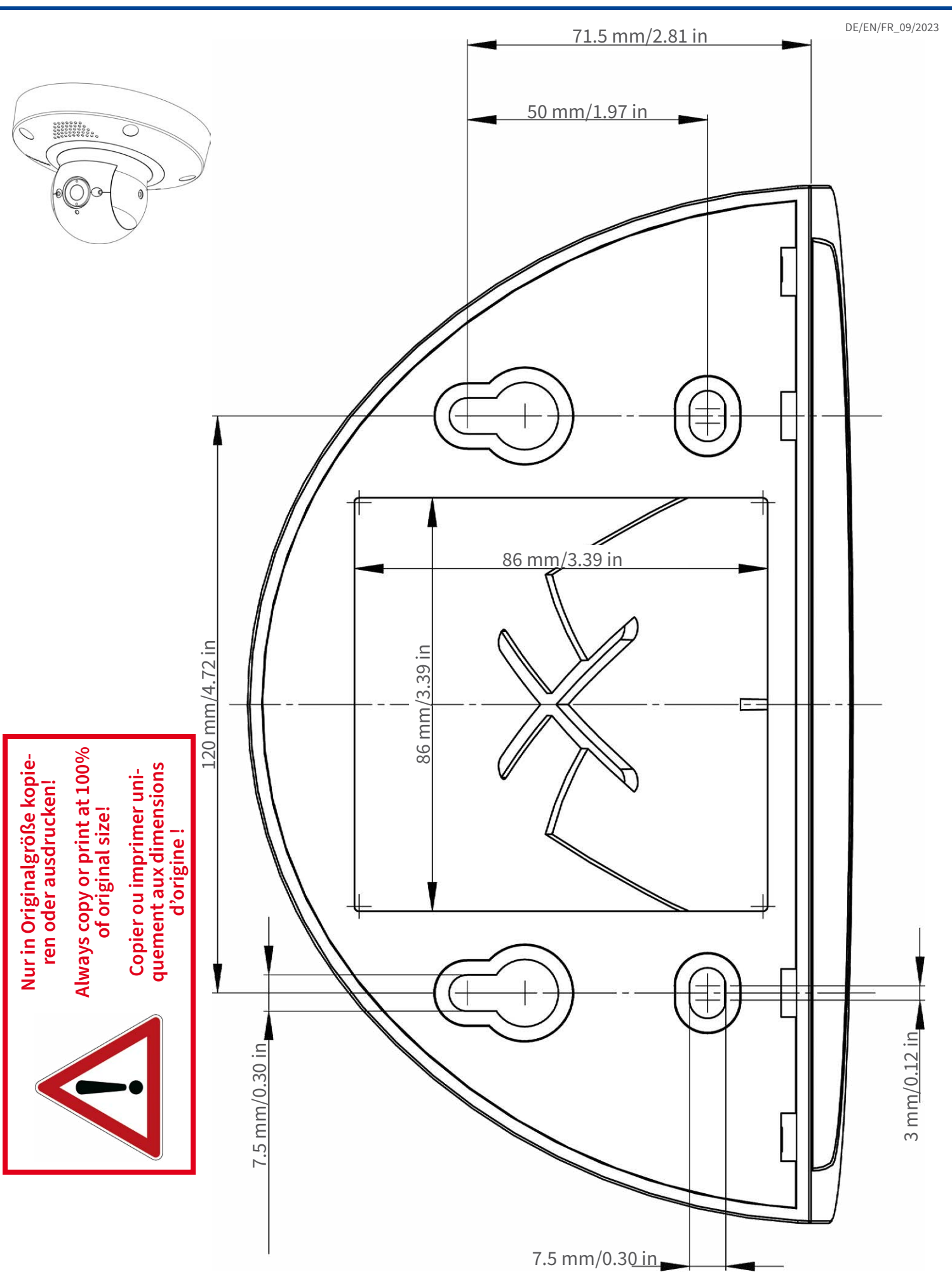

#### Beyond Human Vision

### **MOBOTIX**

DE/EN/FR\_09/2023  $\subset$ <sup>ø</sup> <sup>200</sup> mm/7.87 in**Nur in Originalgröße kopieren oder ausdrucken! Always copy or print at 100% of original size! Copier ou imprimer uniquement aux dimensions d'origine !**

**MOBOTIX AG • Kaiserstrasse • D-67722 Langmeil • Tel.: +49 6302 9816-0 • sales@mobotix.com • www.mobotix.com**

MOBOTIX ist ein eingetragenes Warenzeichen der MOBOTIX AG in<br>der Europäischen Union, den USA und in anderen Ländern. Ände-<br>rungen vorbehalten. MOBOTIX übernimmt keine Haftung für<br>technische Fehler, Druckfehler oder Auslas

MOBOTIX is a trademark of MOBOTIX AG registered in the European<br>Union, the U.S.A., and in other countries. Subject to change without<br>notice. MOBOTIX do not assume any liability for technical or edito-<br>rial errors or omissi

## CEFC

MOBOTIX est une marque déposée de MOBOTIX AG en Union<br>Européenne, aux États-Unis et dans d'autres pays. Susceptible de<br>modification sans préavis. MOBOTIX ne se tient responsable<br>d'aucune erreur technique ou de rédaction, n

### **MOBOTIX**

#### **BeyondHumanVision**

## <span id="page-18-0"></span>**Contenuto della confezione**

Questa sezione contiene le informazioni seguenti:

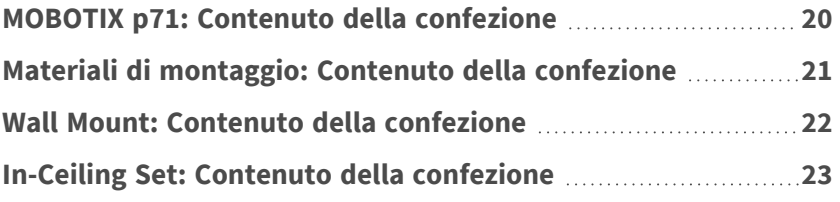

## <span id="page-19-0"></span>**MOBOTIX p71: Contenuto della confezione**

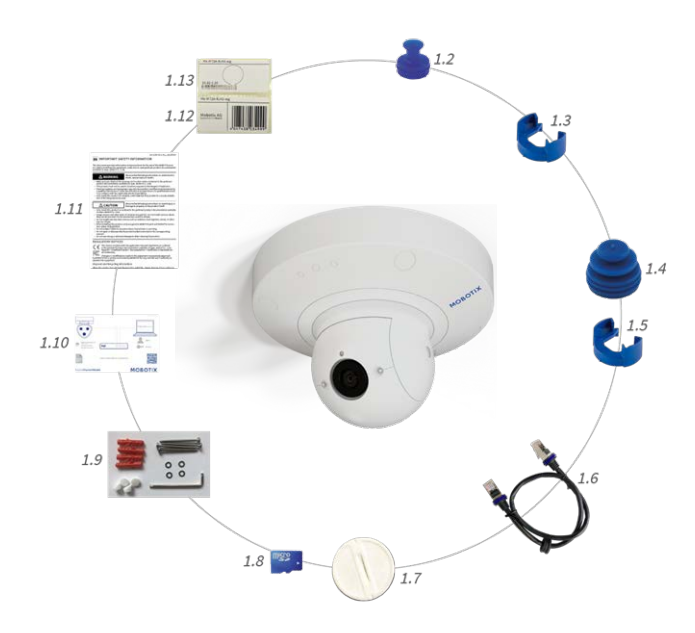

#### **Contenuto della confezione corpo della MOBOTIX p71**

<span id="page-19-1"></span>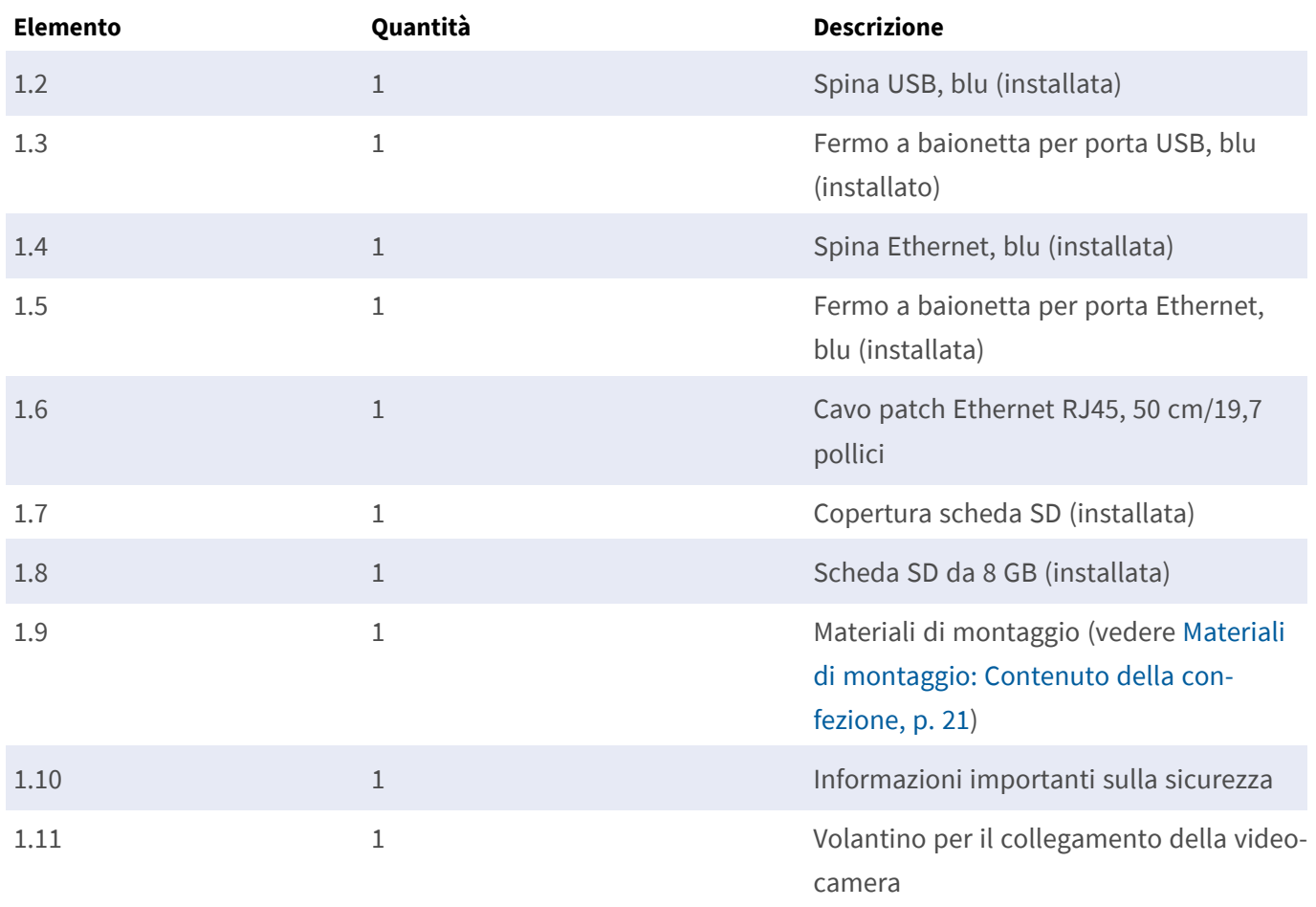

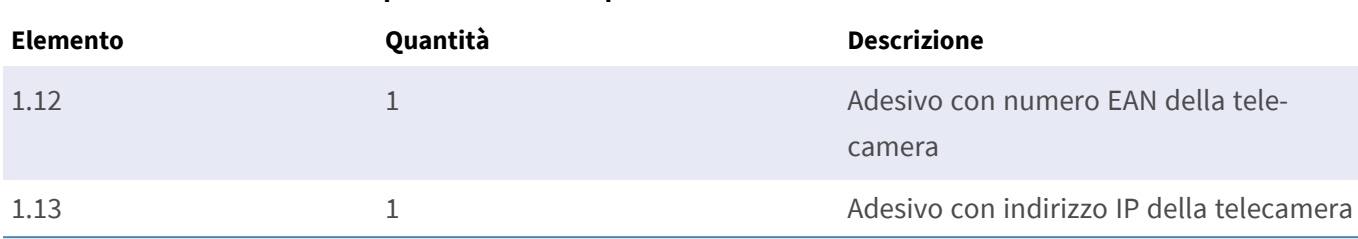

#### **Contenuto della confezione corpo della MOBOTIX p71**

## <span id="page-20-0"></span>**Materiali di montaggio: Contenuto della confezione**

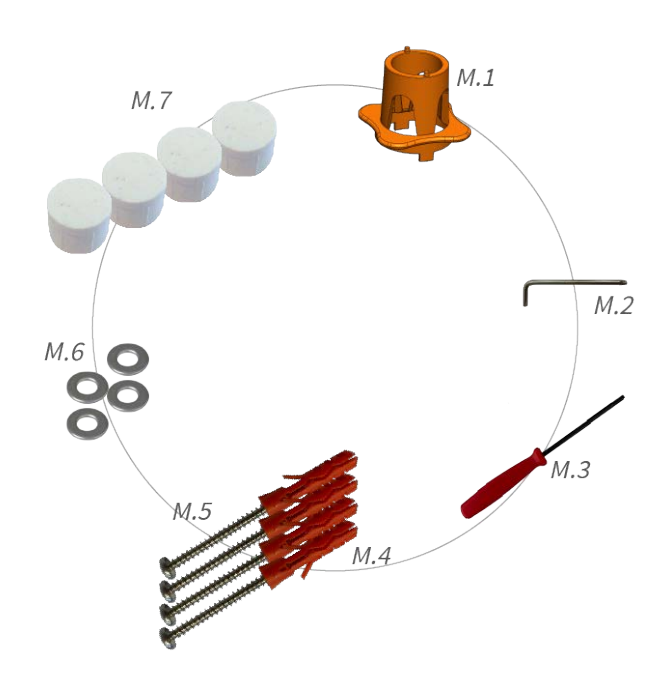

#### **Contenuto della confezione p71 Materiali di montaggio**

<span id="page-20-5"></span><span id="page-20-4"></span><span id="page-20-3"></span><span id="page-20-2"></span><span id="page-20-1"></span>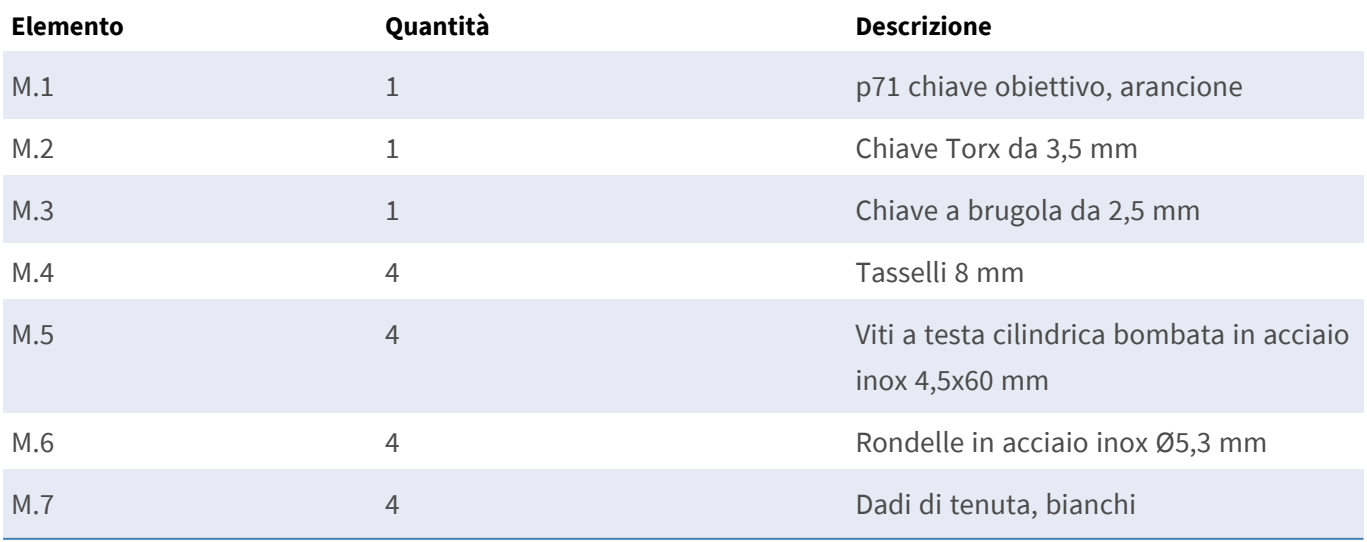

## <span id="page-21-0"></span>**Wall Mount: Contenuto della confezione**

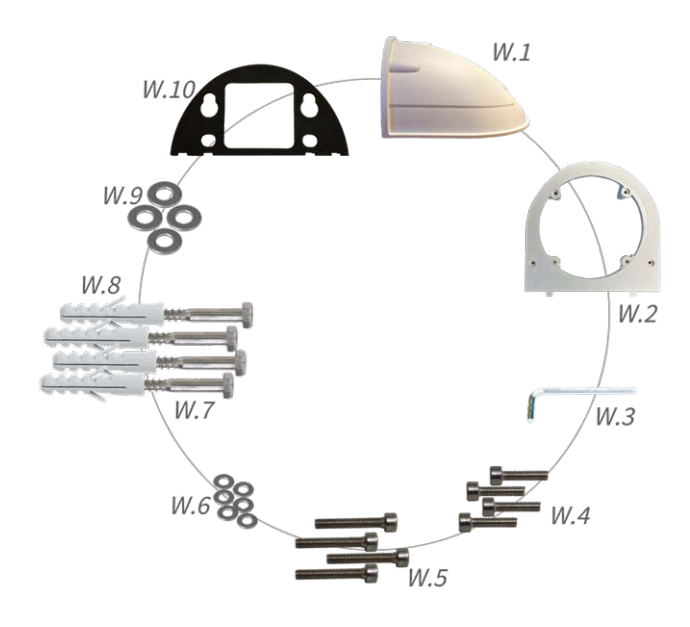

#### **Contenuto della confezione Wall Mount**

<span id="page-21-7"></span><span id="page-21-6"></span><span id="page-21-5"></span><span id="page-21-4"></span><span id="page-21-3"></span><span id="page-21-2"></span><span id="page-21-1"></span>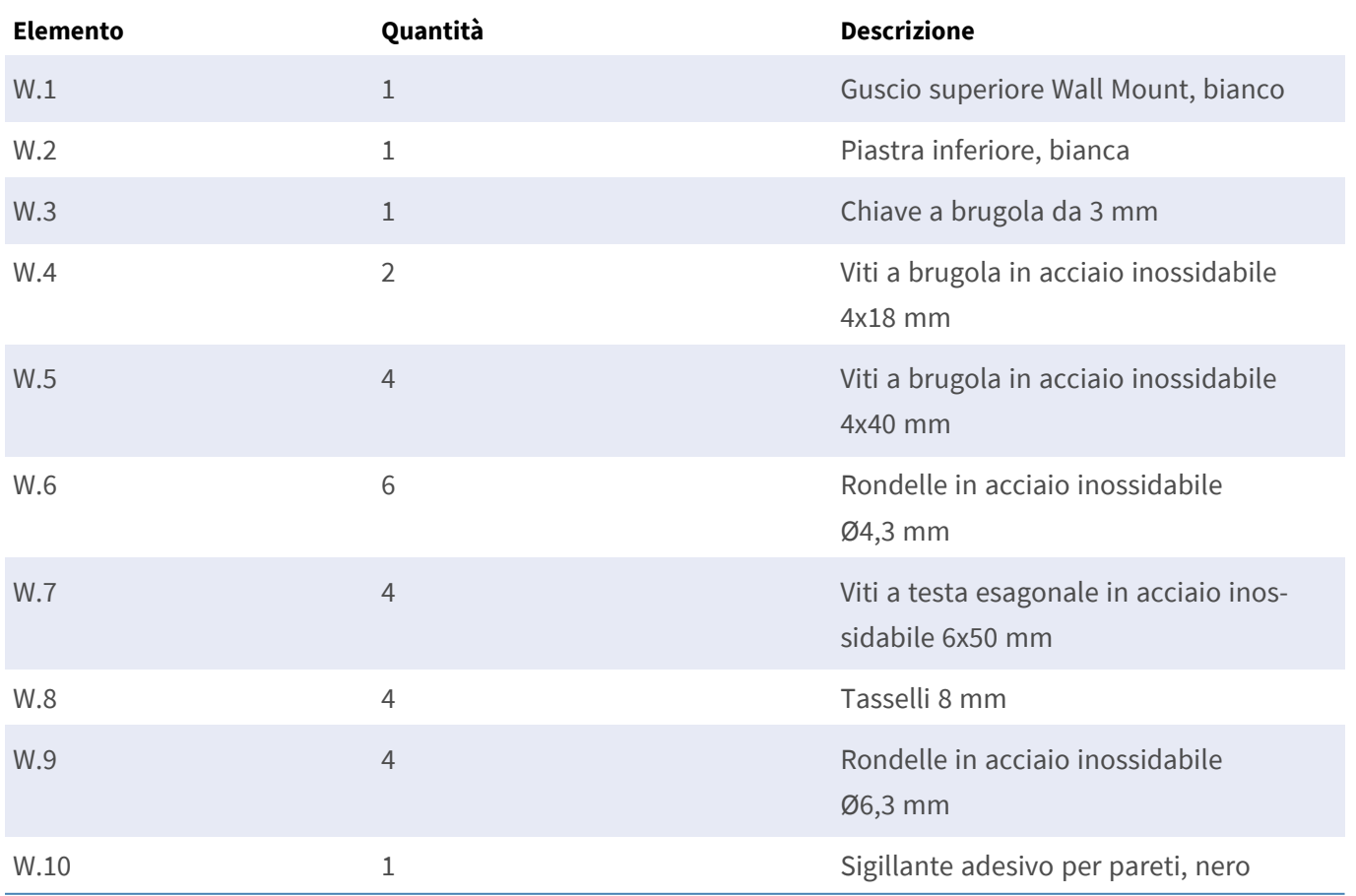

## <span id="page-22-0"></span>**In-Ceiling Set: Contenuto della confezione**

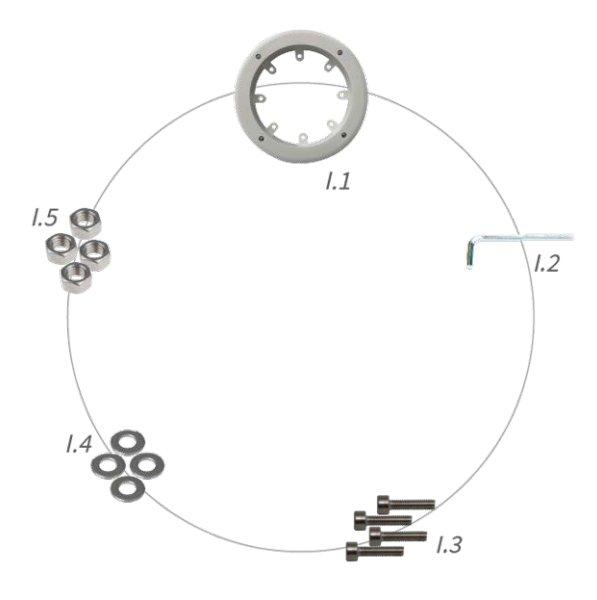

#### **Contenuto della confezione In-Ceiling Set**

<span id="page-22-2"></span><span id="page-22-1"></span>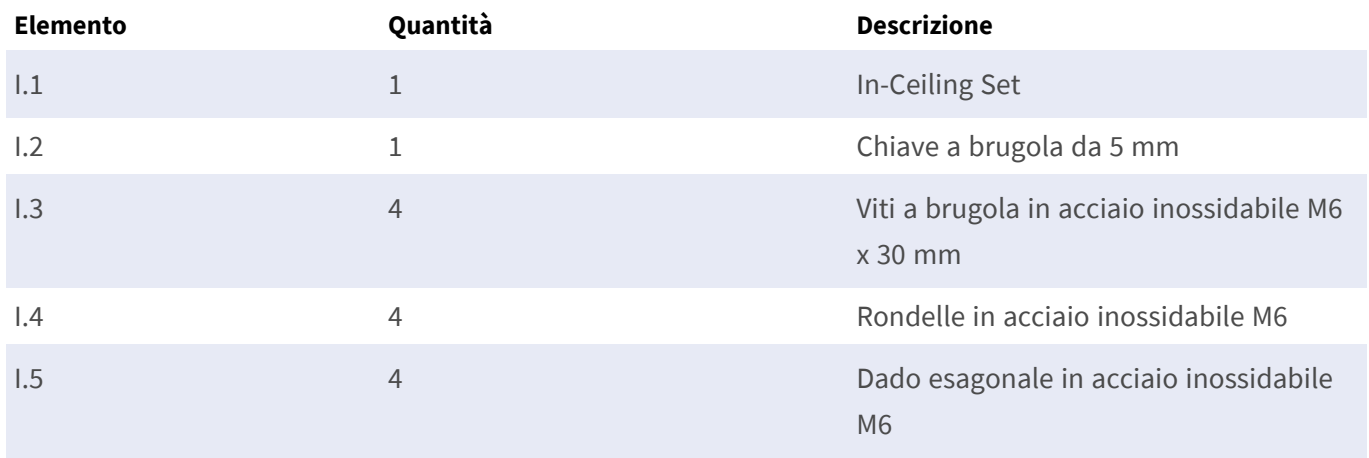

# 4

## <span id="page-24-0"></span>**Specifiche tecniche**

Questa sezione contiene le informazioni seguenti:

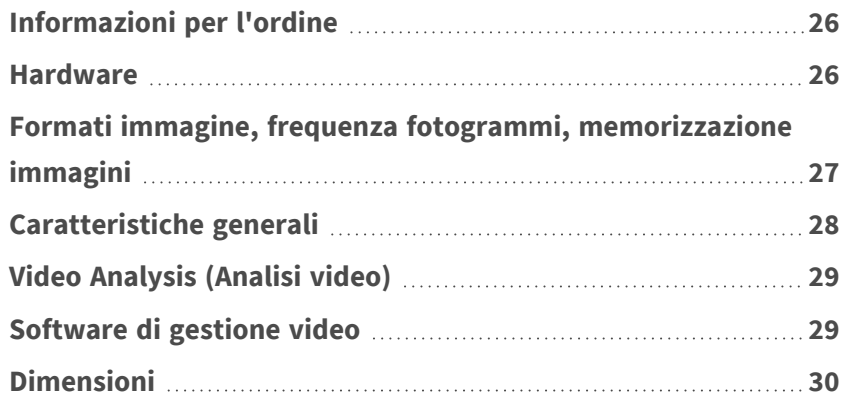

## <span id="page-25-0"></span>**Informazioni per l'ordine**

Nome MOBOTIX p71

<span id="page-25-1"></span>Codice ordine: Mx-p71A-8DNxxx/Mx-p71A-4DNxxx

## **Hardware**

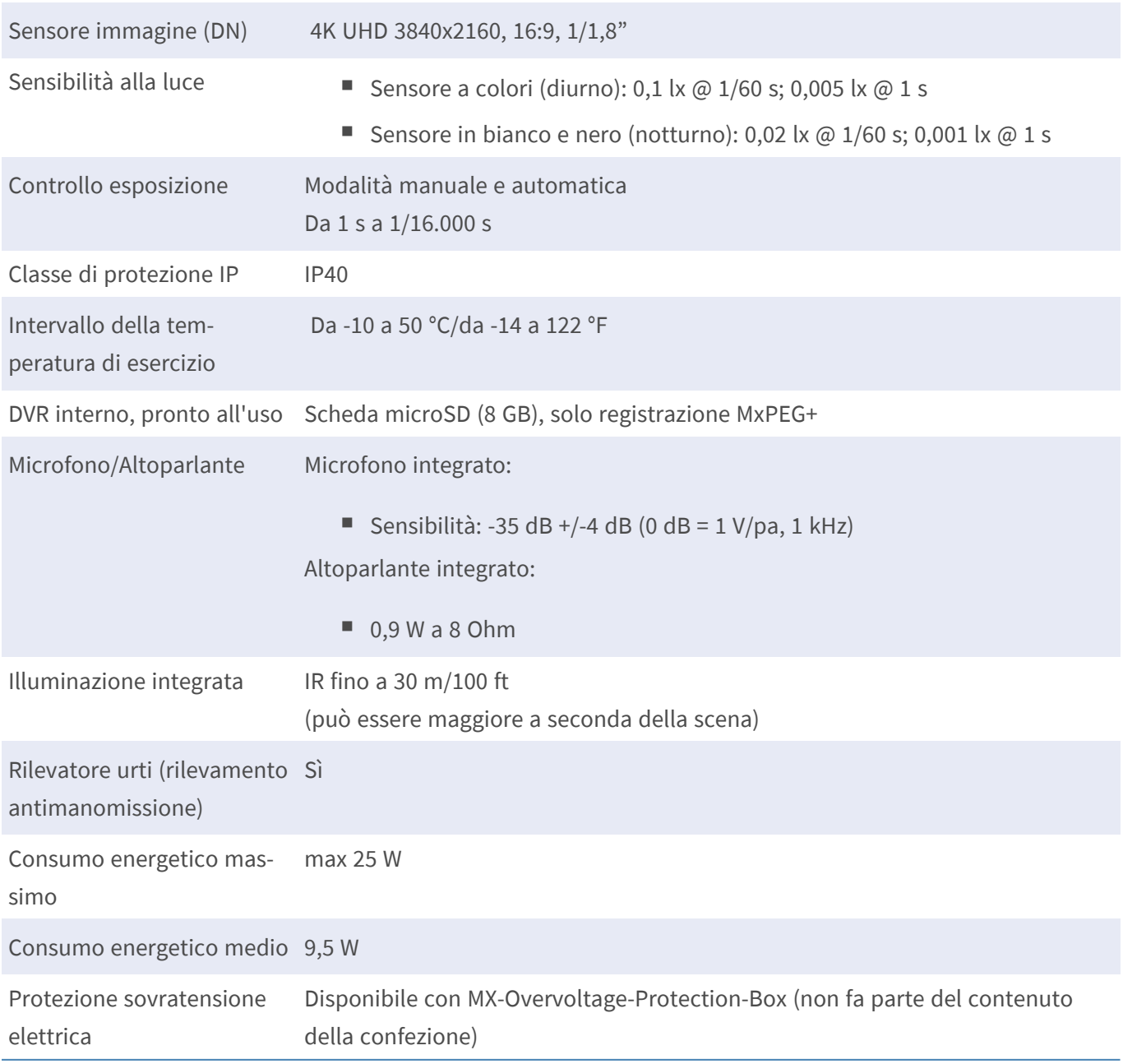

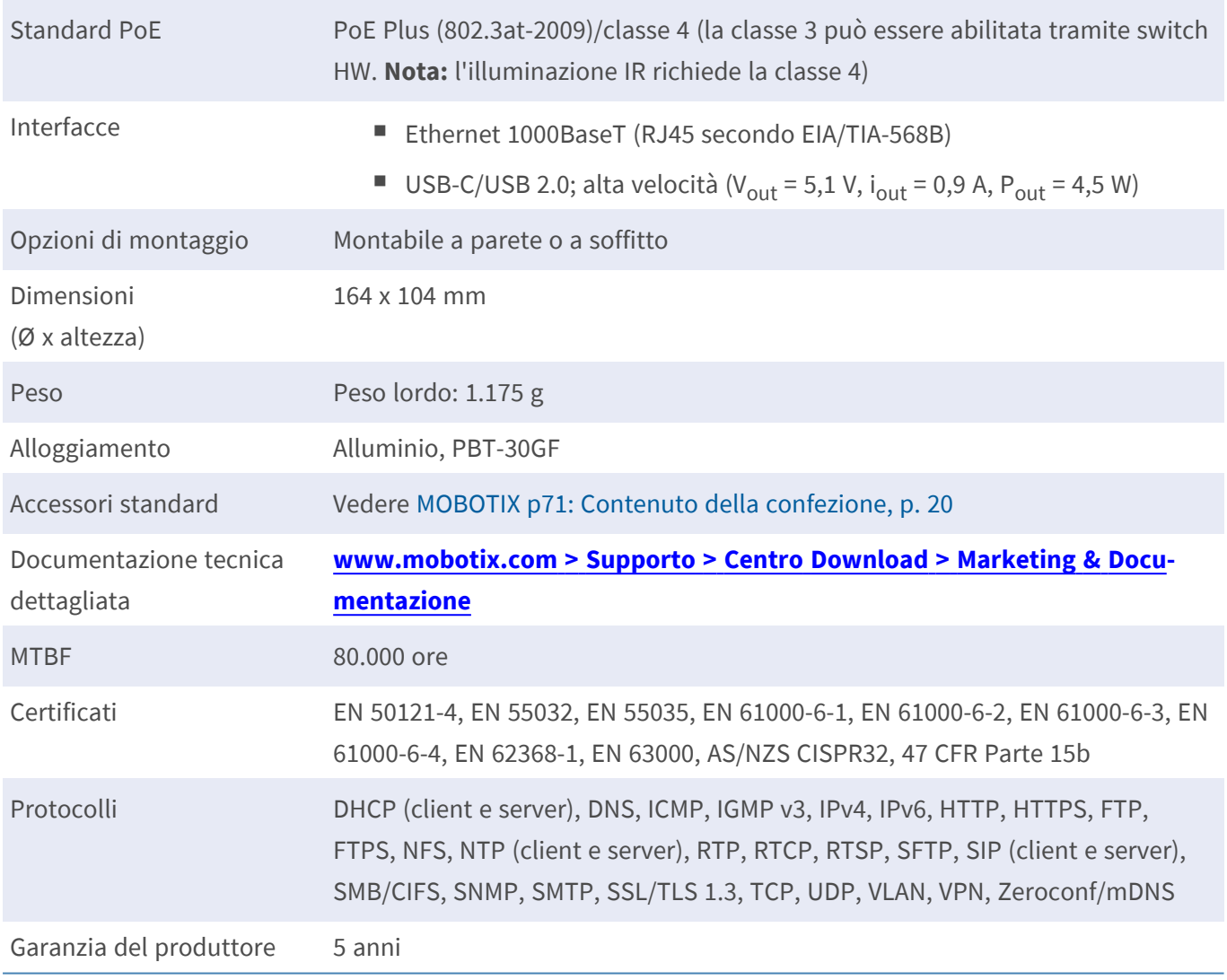

## <span id="page-26-0"></span>**Formati immagine, frequenza fotogrammi, memorizzazione immagini**

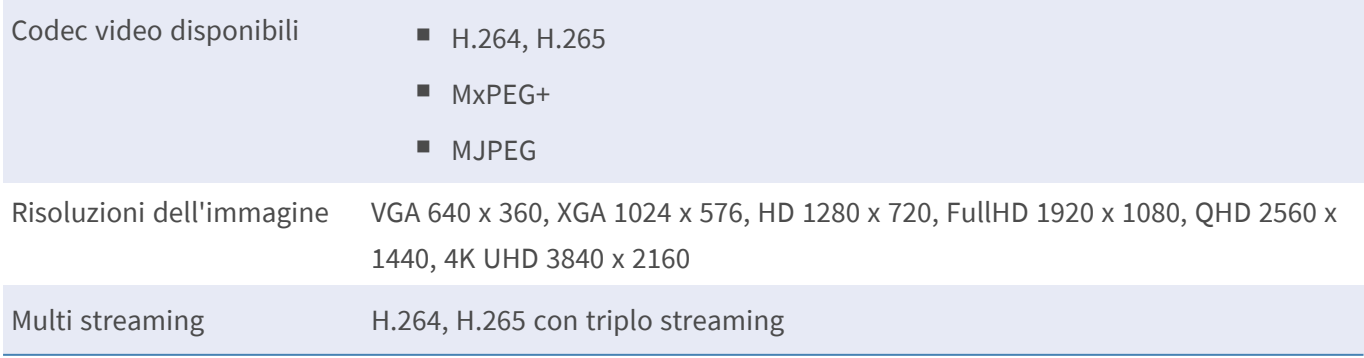

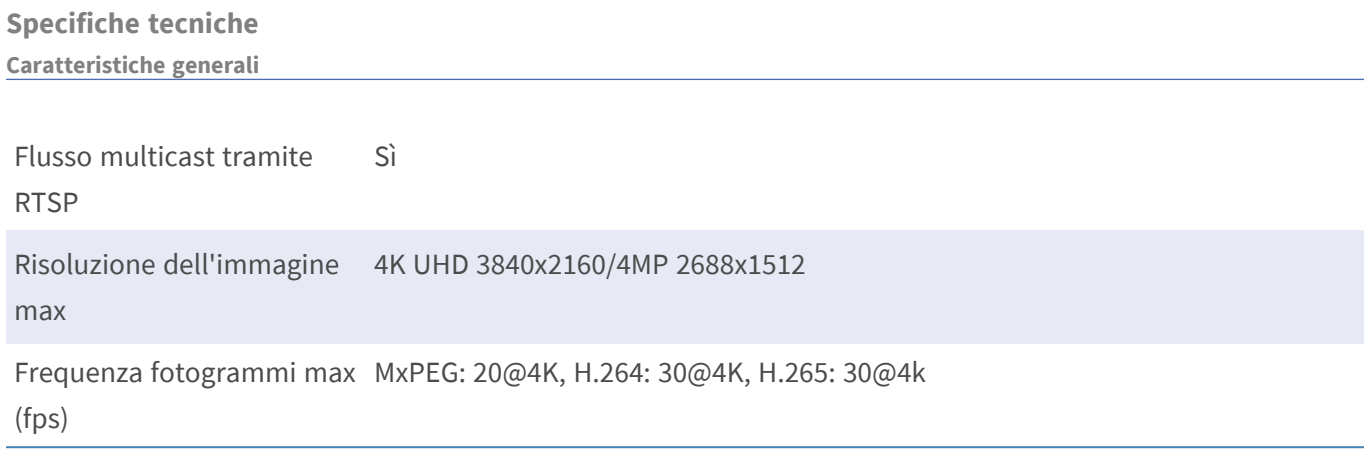

## <span id="page-27-0"></span>**Caratteristiche generali**

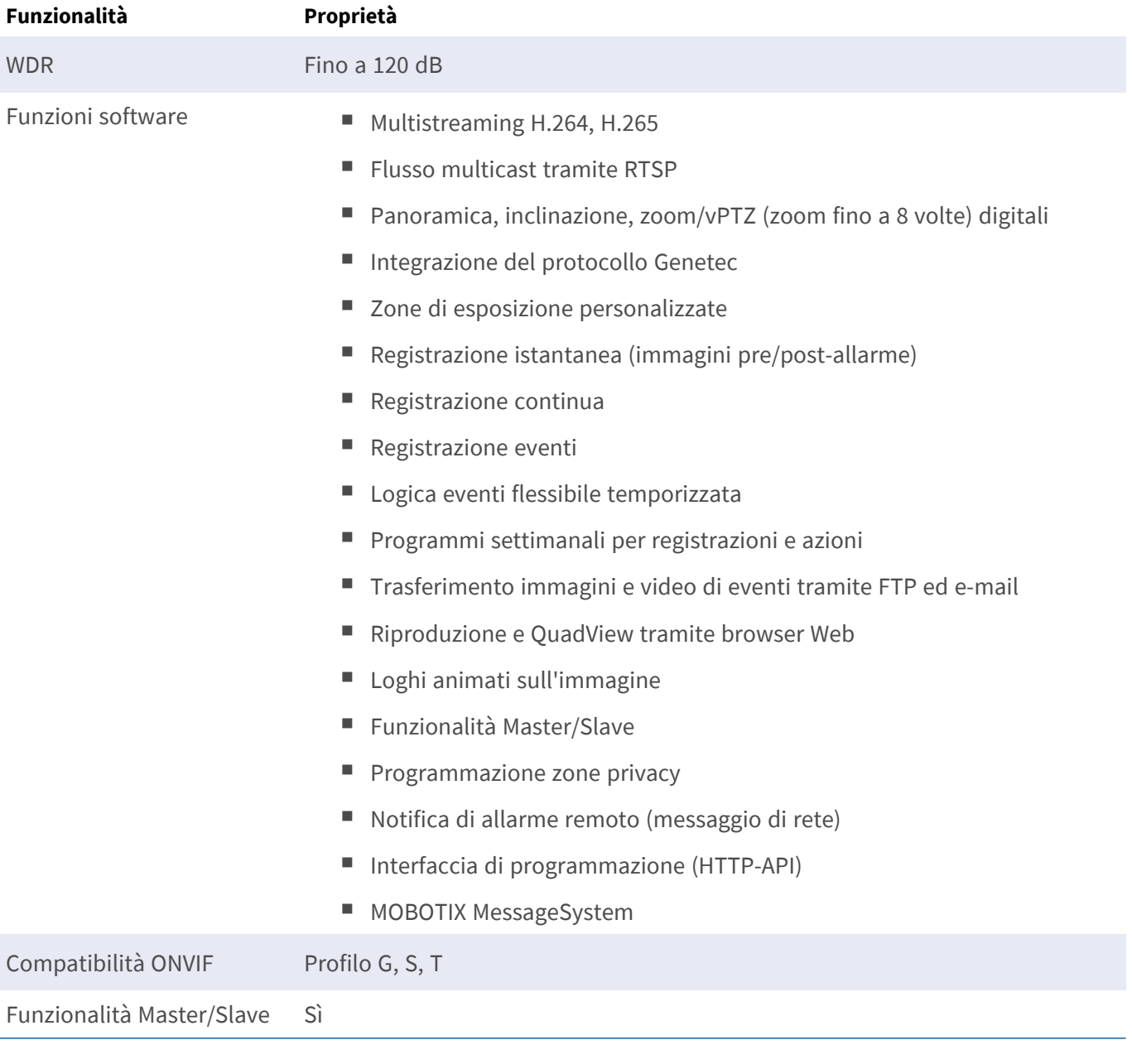

#### **Specifiche tecniche Video Analysis (Analisi video)**

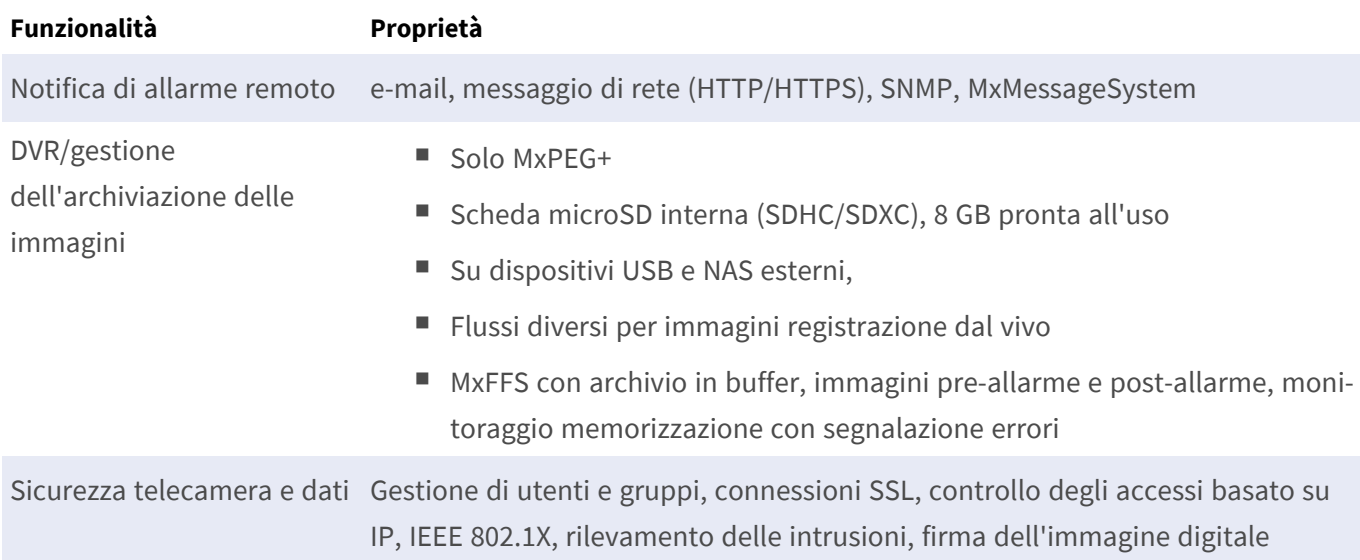

## <span id="page-28-0"></span>**Video Analysis (Analisi video)**

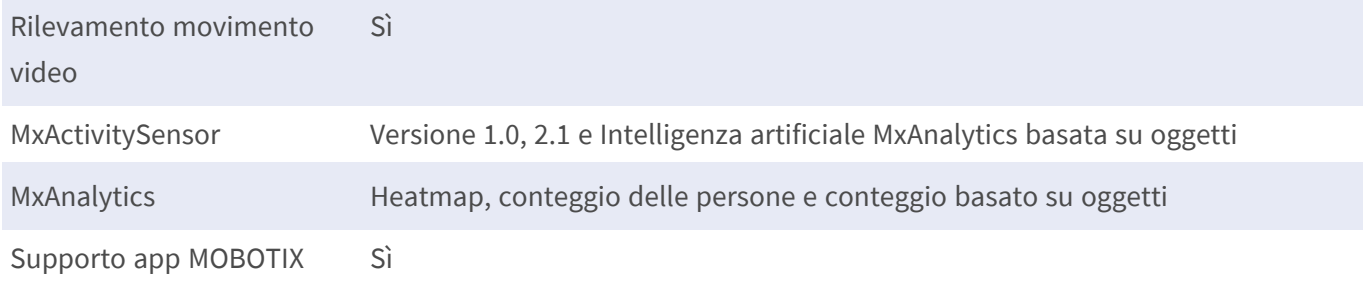

## <span id="page-28-1"></span>**Software di gestione video**

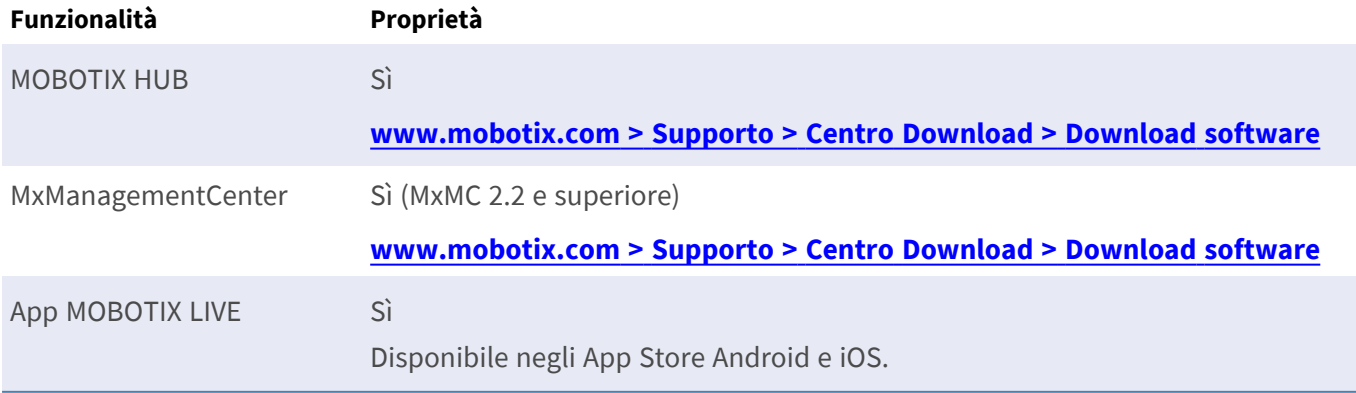

## <span id="page-29-0"></span>**Dimensioni**

**AVISSO!** Scaricare la dima di foratura dalla sezione dal MOBOTIX sito Web: **[www.mobotix.com >](https://www.mobotix.com/drilling-templates) Supporto > Centro Download > Marketing & [Documentazione >](https://www.mobotix.com/drilling-templates) Dime di foratura**.

**ATTENZIONE!** Stampare o copiare sempre la dima di foratura al 100% del formato originale!

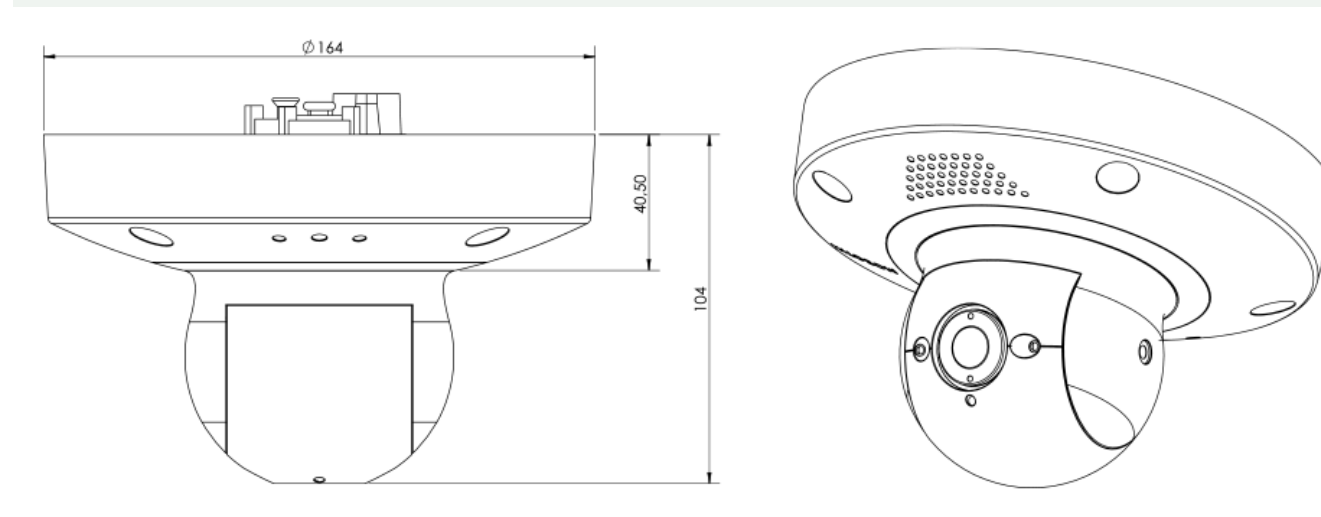

# 5

# <span id="page-30-0"></span>**Montaggio**

Questa sezione contiene le informazioni seguenti:

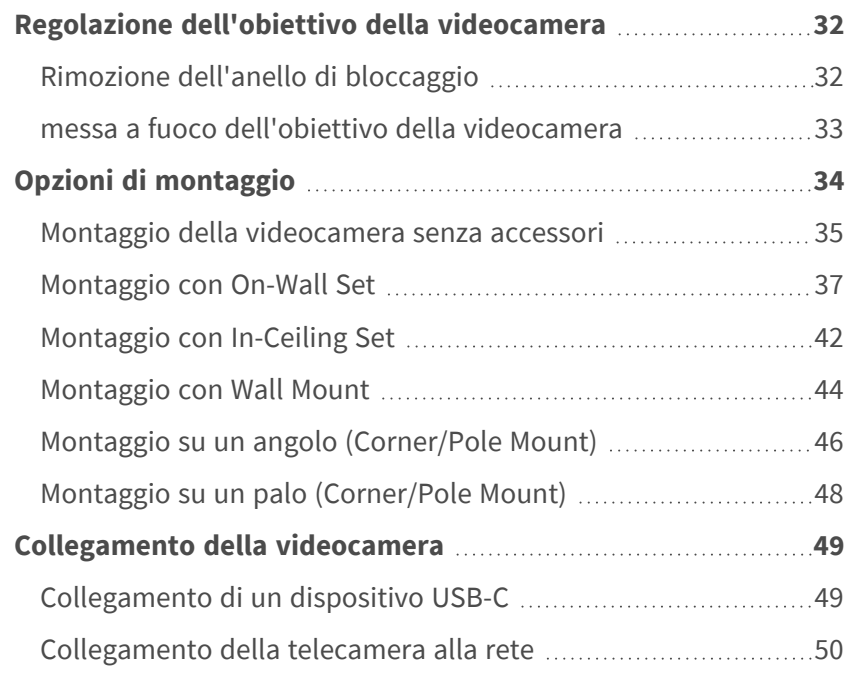

## <span id="page-31-0"></span>**Regolazione dell'obiettivo della videocamera**

La regolazione della telecamera nella posizione di montaggio garantisce la visualizzazione del campo visivo desiderato in seguito.

**ATTENZIONE!** Quando si regola la messa a fuoco dell'immagine o il campo visivo della videocamera, assicurarsi sempre di poter vedere l'immagine live della videocamera sul monitor. Vedere [Software della tele](#page-62-0)[camera nel browser, p. 63.](#page-62-0)

### <span id="page-31-1"></span>**Rimozione dell'anello di bloccaggio**

1. Rimuovere il coperchio dell'anello di bloccaggio ① ruotandolo in senso antiorario finché non si avverte resistenza.

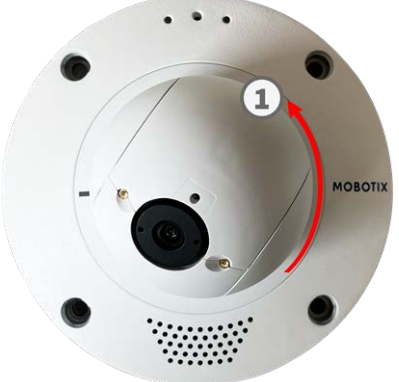

2. Allentare le quattro viti di fissaggio dall'anello di bloccaggio con la chiave a brugola [M.3, p. 21](#page-20-1).

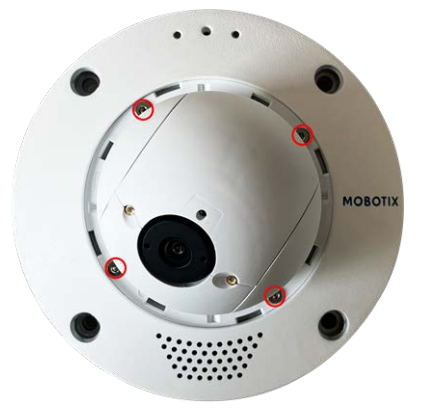

#### <span id="page-32-0"></span>**messa a fuoco dell'obiettivo della videocamera**

1. Allentare le due viti a brugola ① su entrambi i lati del supporto dell'obiettivo con la chiave a brugola [M.3, p. 21.](#page-20-1) Mettere a fuoco l'obiettivo ⑤ ruotandolo con l'apposita chiave [M.1, p. 21](#page-20-2). Mettere a fuoco l'obiettivo ⑤ ruotandolo con l'apposita chiave [M.1, p. 21.](#page-20-2)

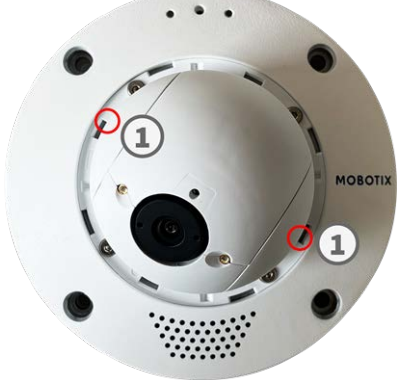

2. Puntare la videocamera ruotando ② e facendo una panoramica ③ sul supporto dell'obiettivo.

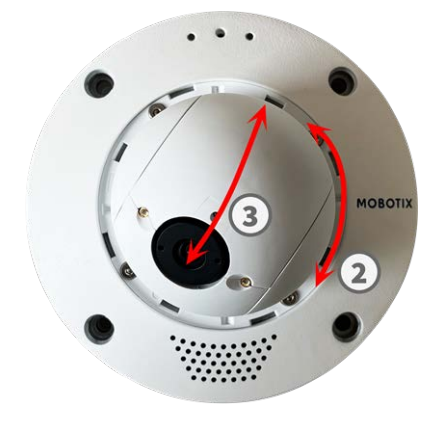

**ATTENZIONE!** Non applicare troppa forza durante la regolazione della direzione della videocamera, poiché ciò potrebbe danneggiare la videocamera irreparabilmente.

- 3. Serrare le due viti a brugola ① su entrambi i lati del supporto dell'obiettivo.
- 4. Rilasciare la vite  $\circledA$  sulla parte superiore del supporto dell'obiettivo per puntare l'obiettivo.

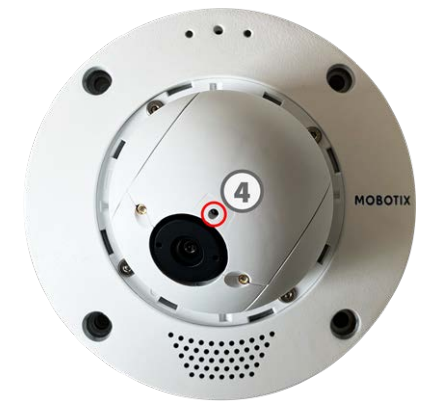

5. Regolare l'obiettivo ⑤ ruotandolo con l'apposita chiave [M.1, p. 21.](#page-20-2)

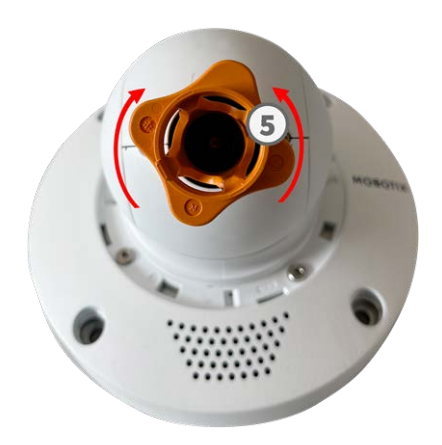

**ATTENZIONE!** Non ruotare l'obiettivo oltre l'arresto visibile. Un'eccessiva rotazione può danneggiare la scheda del sensore su cui è montato l'obiettivo.

6. Serrare la vite ④ sulla parte superiore del supporto dell'obiettivo.

**AVISSO!** La messa a fuoco dell'obiettivo può essere effettuata solo quando la vite sulla parte superiore del supporto dell'obiettivo è serrata.

- 7. Regolare l'obiettivo ⑤ ruotandolo con l'apposita chiave arancione [M.1, p. 21.](#page-20-2)
- 8. Se necessario, pulire le superfici ottiche con un panno di cotone pulito e privo di lanugine.
- 9. Reinserire l'anello di bloccaggio, quindi serrare le quattro viti di fissaggio con la chiave a brugola [M.3, p.](#page-20-1)  [21](#page-20-1) in dotazione.

## <span id="page-33-0"></span>**Opzioni di montaggio**

È possibile montare il MOBOTIX p71 su qualsiasi superficie piana, ad esempio una parete o un soffitto, senza alcun accessorio.

#### **Accessori per il montaggio**

- Wall Mount fornisce l'opzione di montaggio ideale per le installazioni in cui la videocamera deve essere rivolta verso il basso.
- Utilizzando Wall Mount e l'acciaio inossidabile Corner/Pole Mount, la videocamera può essere montata anche su pali con diametro fino a 180 mm/7,1" o angoli di 90°.

Tutte le opzioni di montaggio forniscono un cablaggio nascosto, migliorando così la sicurezza dell'installazione.

**ATTENZIONE!** Installazione solo su superficie piana! Il dislivello non deve superare 0,5 mm/0,02 pollici! Utilizzare solo cavi patch MOBOTIX originali per garantire la resistenza alle intemperie!

**AVISSO!** Prima di montare la telecamera, determinarne la posizione ideale e assicurarsi che il campo visivo non sia ostruito in alcun modo. Una volta montata la telecamera, è possibile regolare l'immagine.

## <span id="page-34-0"></span>**Montaggio della videocamera senza accessori**

MOBOTIX p71 può essere facilmente installata direttamente su pareti o soffitti. Per l'installazione senza accessori, è necessario installare prima una presa a muro a incasso, poiché i connettori sul retro della videocamera hanno bisogno di spazio.

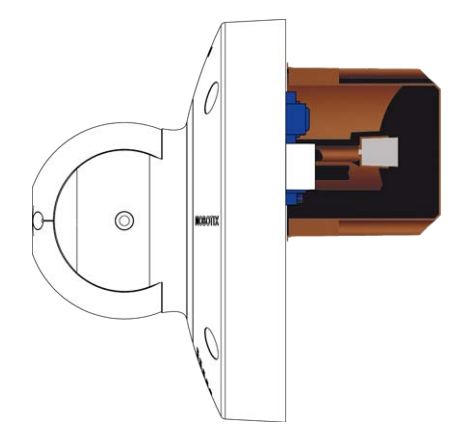

Prima di montare la telecamera, accertarsi che sia disponibile una connessione di rete con alimentazione conforme allo standard PoE Plus (802.3at-2009) presso la posizione di montaggio (vedere [Collegamento della tele](../../../../../../../Content/P7/M73/assembly/connecting-network.htm)[camera, pag. 1](../../../../../../../Content/P7/M73/assembly/connecting-network.htm)).

**AVISSO!** Non utilizzare i tasselli se la superficie di montaggio è in legno. Utilizzare solo le viti per fissare la piastra di montaggio direttamente sulla superficie. Per facilitare l'avvitamento nel legno, le posizioni devono essere pre-forate utilizzando una punta da trapano da 2 mm, ad esempio (profondità di foratura leggermente inferiore alla lunghezza della vite).

#### **Procedura dettagliata**

1. Contrassegnare i fori ① per la foratura utilizzando la dima di foratura (vedere [Dime di foratura come](Resources/PDF/P7/DT/mx_DT_Q71_de-en-fr.pdf)  [PDF\)](Resources/PDF/P7/DT/mx_DT_Q71_de-en-fr.pdf). Durante la foratura, utilizzare una punta da trapano da 8 mm idonea e praticare i fori a una profondità di almeno 60 mm/1,2".

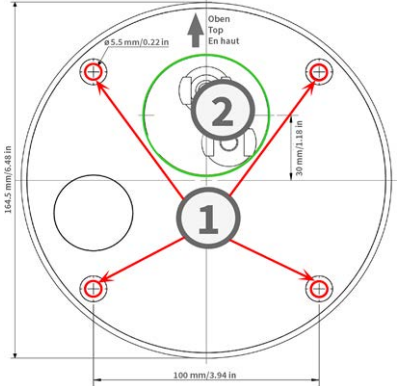

**AVISSO!** La dima di foratura comprende anche un cerchio ② che segna la dimensione e la posizione minime dell'uscita a parete, oltre ai fori di foratura.

- 2. Spingere completamente i tasselli [M.4, p. 21](#page-20-3) nei fori effettuati.
- 3. Stabilire la connessione di rete PoE alla videocamera (vedere [Collegamento della telecamera alla rete, p.](#page-49-0)  [50](#page-49-0)).
- 4. Montare la videocamera utilizzando le viti a testa bombata [M.5, p. 21](#page-20-3) in dotazione.

#### <span id="page-36-0"></span>**Montaggio con On-Wall Set**

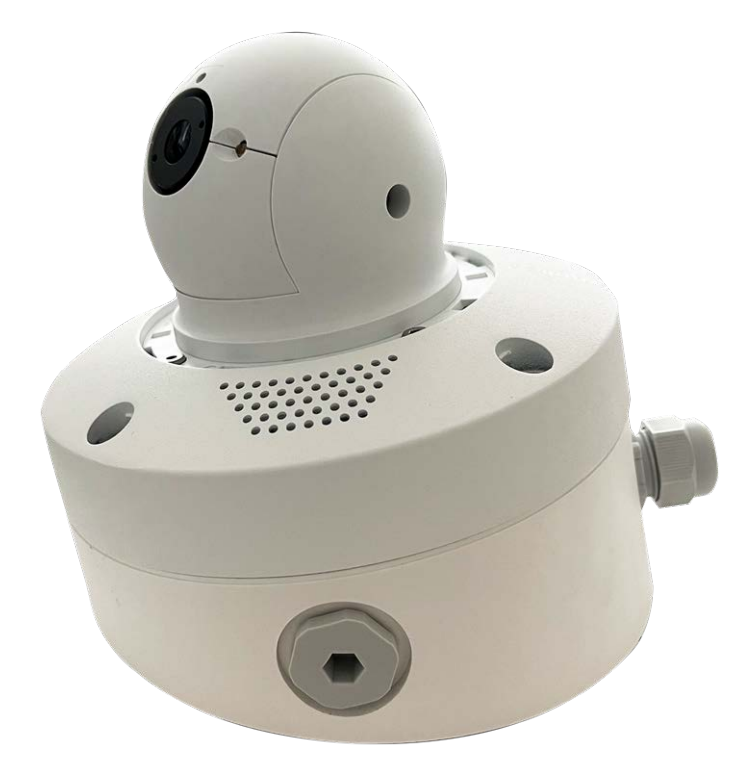

**ATTENZIONE!** Prima di montare la videocamera, accertarsi che sia disponibile una connessione di rete con alimentazione conforme allo standard PoE Plus (802.3at-2009) presso la posizione di montaggio (vedere [Col](../../../../../../../Content/P7/M73/assembly/connecting-network.htm)[legamento della videocamera alla rete\)](../../../../../../../Content/P7/M73/assembly/connecting-network.htm).

On-Wall Set disponibile nelle inclinazioni 0° e 10° consente di montare facilmente MOBOTIX p71 a parete o a soffitto. La videocamera rimane resistente agli agenti atmosferici IP65 (polvere e getti d'acqua). On-Wall Set copre anche prese a muro RJ45 e dispone di ampio spazio per moduli aggiuntivi ([Installazione di una mini](#page-39-0)[box nel set a parete, p. 40](#page-39-0), Wi-Fi, batterie, ecc.).

Il set a parete da 10° è la scelta giusta se si desidera montare MOBOTIX p71 su una parete con l'obiettivo rivolto verticalmente verso il basso (90° o più).

**AVISSO!** Se il set a parete da 10° non viene utilizzato, l'angolo dell'obiettivo non deve superare i 80° per motivi di progettazione.

**AVISSO!** Scaricare la dima di foratura dalla sezione dal MOBOTIX sito Web: **[www.mobotix.com >](https://www.mobotix.com/drilling-templates) Supporto > Centro Download > Marketing & [Documentazione >](https://www.mobotix.com/drilling-templates) Dime di foratura**.

**ATTENZIONE!** Stampare o copiare sempre la dima di foratura al 100% del formato originale!

**AVISSO!** Non utilizzare i tasselli se la superficie di montaggio è in legno. Utilizzare solo le viti per fissare la piastra di montaggio direttamente sulla superficie. Per facilitare l'avvitamento nel legno, le posizioni devono essere pre-forate utilizzando una punta da trapano da 2 mm, ad esempio (profondità di foratura leggermente inferiore alla lunghezza della vite).

#### **Procedura dettagliata**

- 1. Contrassegnare i fori per la foratura utilizzando la dima di foratura (vedere [Dima di foratura, p. 13\)](#page-12-0). Durante la foratura, utilizzare una punta da trapano da 8 mm idonea e praticare i fori a una profondità di almeno 60 mm/1,2".
- 2. Spingere completamente i tasselli [W.8, p. 22](#page-21-1) nei fori ① effettuati.

- 3. Se si utilizza il set da 0°, chiudere le aperture dei cavi ② non necessarie con i tappi di chiusura inclusi. Fissare ciascuno di essi dall'interno utilizzando un piccolo dado esagonale.
- 4. Montare il pressacavo ③ sull'apertura del cavo di On-Wall Set in modo che la guarnizione in gomma nera si trovi all'esterno. Fissarlo in posizione dall'interno con un piccolo dado esagonale.

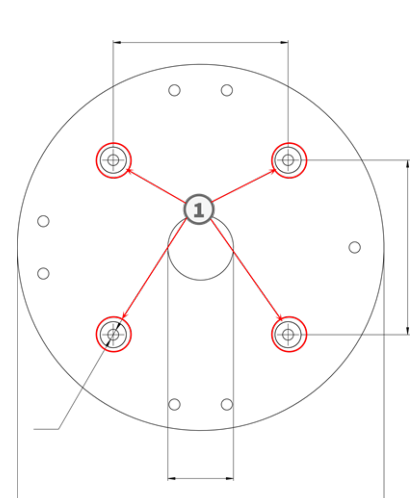

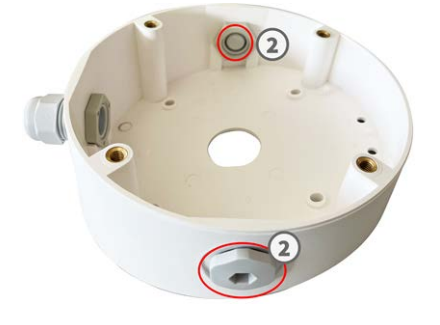

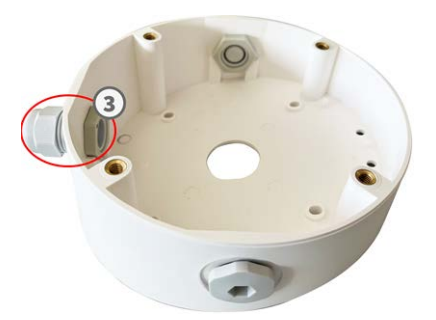

5. Montare il set a parete (senza la videocamera) nella posizione desiderata utilizzando le viti Torx degli accessori ④ .

- 6. Collegare il controdado ⑤ al cavo di rete, farlo passare attraverso la guarnizione dall'esterno e serrare il dado. Il cavo di rete è ora avvitato in On-Wall Set, impermeabile.
- 7. Collegare il cavo di rete sul posto per il collegamento con il cavo patch della videocamera utilizzando un connettore standard. Il cavo in eccesso può essere riposto facilmente all'interno di On-Wall Set (vedere [Collegamento della videocamera, p. 49](#page-48-0)).
- 8. Rimuovere i tappi di gomma dalla parte anteriore della videocamera.

- 9. Utilizzando la chiave a brugola [W.2, p. 22](#page-21-2) in dotazione, fissare la videocamera alla targa inferiore di On-Wall Set con due viti a brugola [W.5, p. 22](#page-21-3) lunghe e una rondella [W.6, p. 22](#page-21-4) ciascuna.
- 10. Spingere i tappi di gomma [M.7, p. 21](#page-20-4) nei fori per le viti della videocamera.
- 11. Collegare la videocamera alla connessione di rete PoE dell'edificio (vedere [Collegamento della tele](#page-49-0)[camera alla rete, p. 50\)](#page-49-0).

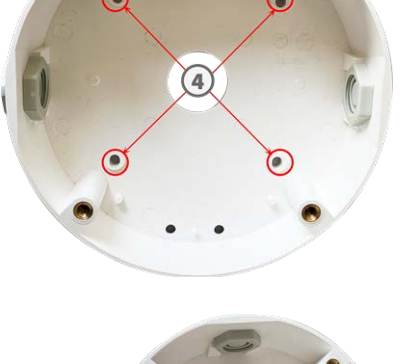

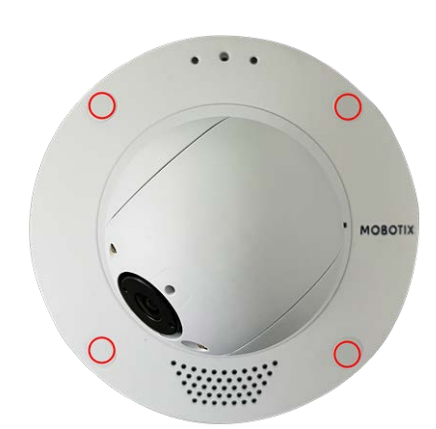

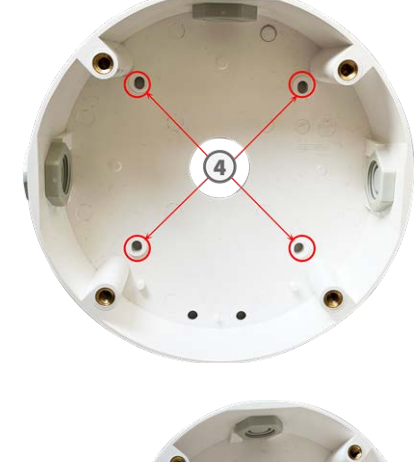

#### <span id="page-39-0"></span>**Installazione di una mini-box nel set a parete**

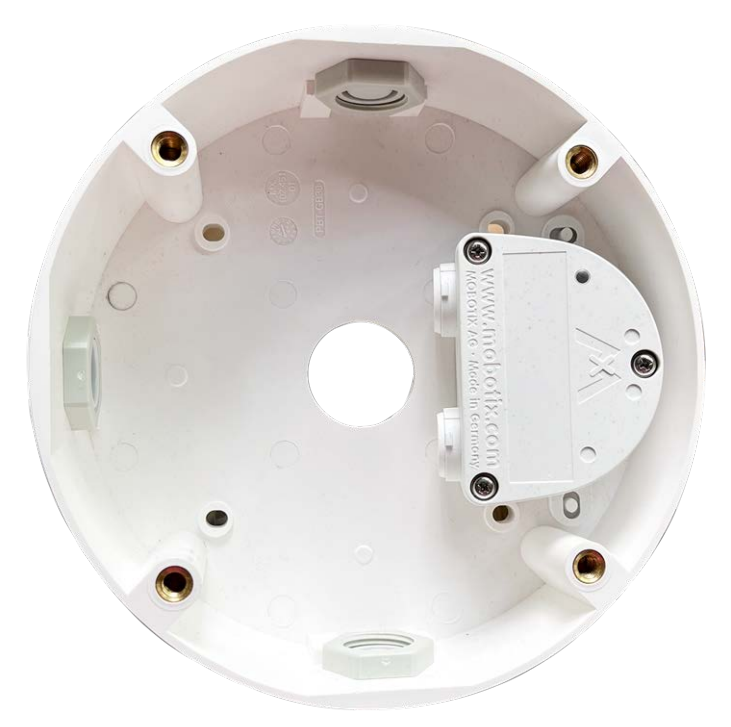

MOBOTIX offre varie scatole di interfaccia che possono essere facilmente installate nell'alloggiamento del set a parete. Le seguenti scatole di interfaccia sono compatibili con la videocamera:

- Scatola di protezione da sovratensione LSA Connettore di rete con protezione da sovratensione, versione LSA
- Scatola di protezione da sovratensione RJ45 Connettore di rete con protezione da sovratensione, versione RJ45
- $S$ catola NPA

Iniettore PoE resistente alle intemperie (IEEE 802.3af) e connettore di rete Due tamponi biadesivi sono inclusi nella confezione di una mini-box.

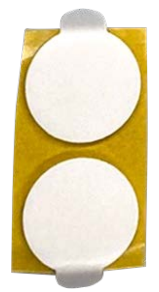

#### **Procedura dettagliata**

1. Applicare i tamponi adesivi nella parte inferiore della mini-box, come mostrato nell'immagine.

2. Rimuovere la pellicola protettiva dai tamponi adesivi e posizionare le due linguette della mini-box sulle linguette in plastica del set a parete esercitando una leggera pressione.

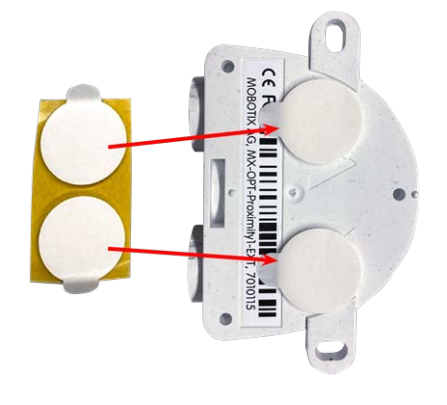

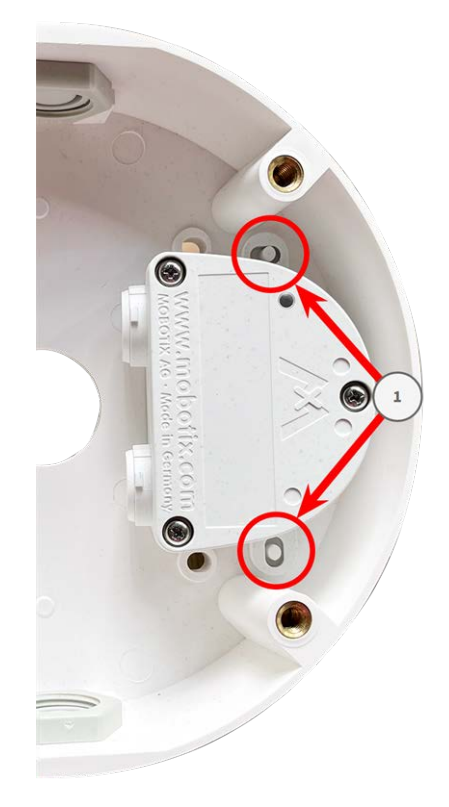

### <span id="page-41-0"></span>**Montaggio con In-Ceiling Set**

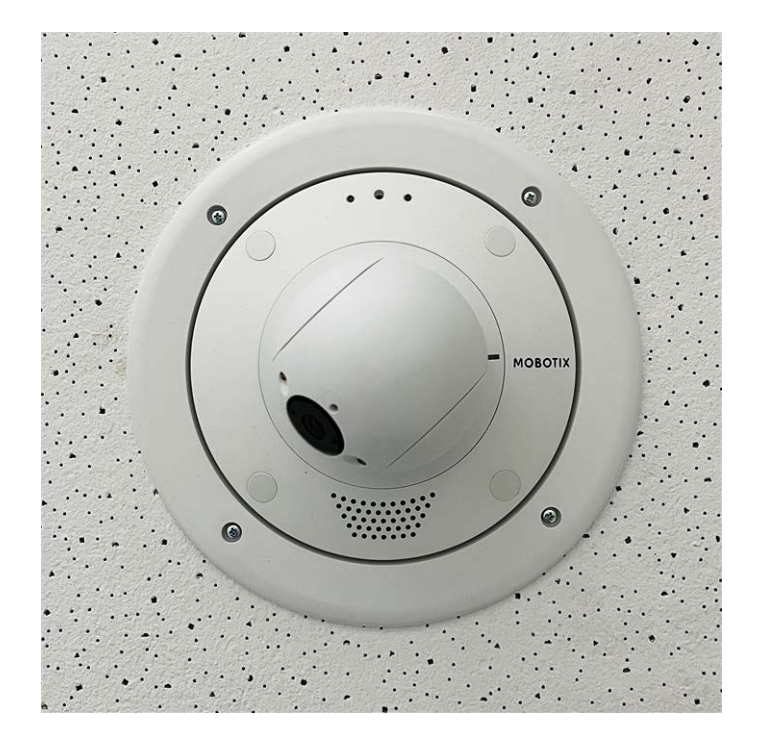

**ATTENZIONE!** Prima di montare la videocamera, accertarsi che sia disponibile una connessione di rete con alimentazione conforme allo standard PoE Plus (802.3at-2009) presso la posizione di montaggio (vedere [Col](../../../../../../../Content/P7/M73/assembly/connecting-network.htm)[legamento della videocamera alla rete](../../../../../../../Content/P7/M73/assembly/connecting-network.htm)).

Con In-Ceiling Set è possibile installare la videocamera MOBOTIX p71 a soffitto con i collegamenti e la maggior parte dei componenti nascosti all'interno del soffitto. In-Ceiling Set è particolarmente adatta se è necessario installare p71 su controsoffitti di spazi interni con traffico pubblico o di clienti (ad esempio alberghi, ristoranti, banche, negozi al dettaglio, edifici pubblici, ecc.).

**AVISSO!** Scaricare la dima di foratura dalla sezione dal MOBOTIX sito Web: **[www.mobotix.com >](https://www.mobotix.com/drilling-templates) Supporto > Centro Download > Marketing & [Documentazione >](https://www.mobotix.com/drilling-templates) Dime di foratura**.

**ATTENZIONE!** Stampare o copiare sempre la dima di foratura al 100% del formato originale!

#### **Procedura dettagliata**

1. Praticare un foro rotondo del diametro di 200 mm sul soffitto (vedere [Dima di foratura, p. 13\)](#page-12-0).

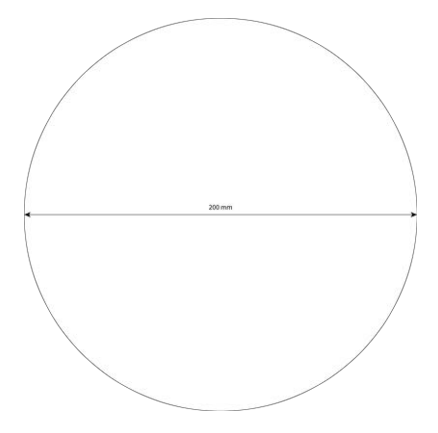

- 2. Far passare il cavo di rete sopra il controsoffitto e assicurarsi che ci sia un gioco sufficiente.
- 3. Rimuovere i tappi di gomma dalla parte anteriore della videocamera.

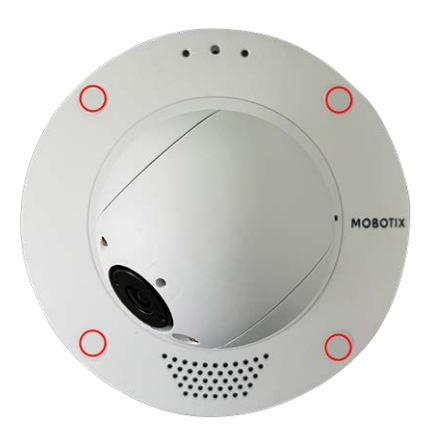

4. Fissare la videocamera nel In-Ceiling Set ② utilizzando le quattro viti a testa esagonale [I.3, p. 23](#page-22-1) fornite e una rondella [I.4, p. 23](#page-22-2) ciascuna.

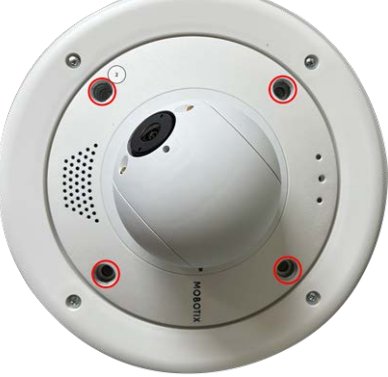

5. Collegare il cavo di rete sul posto per il collegamento con il cavo patch della videocamera utilizzando un connettore standard. Il cavo in eccesso può essere riposto facilmente all'interno di In-Ceiling Set (vedere [Collegamento della videocamera, p. 49](#page-48-0)).

- 6. Posizionare In-Ceiling Set nell'apertura a soffitto e serrare le guide a coda di rondine in senso orario utilizzando un cacciavite Phillips.
- 7. Spingere i tappi di gomma [M.7, p. 21](#page-20-4) nei fori per le viti della videocamera.

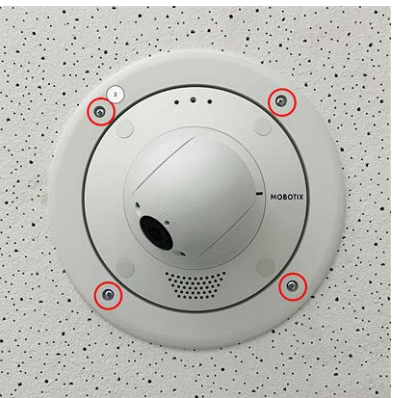

8. Collegare la videocamera alla connessione di rete PoE dell'edificio (vedere [Collegamento della tele](#page-49-0)[camera alla rete, p. 50](#page-49-0)).

#### <span id="page-43-0"></span>**Montaggio con Wall Mount**

**ATTENZIONE!** Prima di montare la videocamera, accertarsi che sia disponibile una connessione di rete con alimentazione conforme allo standard PoE Plus (802.3at-2009) presso la posizione di montaggio (vedere [Col](../../../../../../../Content/P7/M73/assembly/connecting-network.htm)[legamento della videocamera alla rete](../../../../../../../Content/P7/M73/assembly/connecting-network.htm)).

Wall Mount consente di montare facilmente MOBOTIX p71 su pareti o staffe, all'interno e all'esterno. La videocamera rimane resistente agli agenti atmosferici IP65 (polvere e getti d'acqua). Wall Mount copre anche prese a muro RJ45 e dispone di ampio spazio per moduli aggiuntivi (Wi-Fi, batterie, ecc.).

Prima di montare MOBOTIX p71 con Wall Mount, praticare i fori per gli elementi di fissaggio. È possibile utilizzare la dima di foratura fornita (vedere [Dima di foratura in formato PDF](Resources/PDF/P7/DT/mx_DT_Q71_de-en-fr.pdf)).

**AVISSO!** Scaricare la dima di foratura dalla sezione dal MOBOTIX sito Web: **[www.mobotix.com >](https://www.mobotix.com/drilling-templates) Supporto > Centro Download > Marketing & [Documentazione >](https://www.mobotix.com/drilling-templates) Dime di foratura**.

**ATTENZIONE!** Stampare o copiare sempre la dima di foratura al 100% del formato originale!

**AVISSO!** Non utilizzare i tasselli se la superficie di montaggio è in legno. Utilizzare solo le viti per fissare la piastra di montaggio direttamente sulla superficie. Per facilitare l'avvitamento nel legno, le posizioni devono essere pre-forate utilizzando una punta da trapano da 2 mm, ad esempio (profondità di foratura leggermente inferiore alla lunghezza della vite).

#### **Procedura dettagliata**

- 1. Contrassegnare i fori ① per la foratura utilizzando la dima di foratura (vedere [Dima di foratura, p. 13](#page-12-0)). Durante la foratura, utilizzare una punta da trapano da 8 mm idonea e praticare i fori a una profondità di almeno 60 mm/1,2".
- 2. Spingere completamente i tasselli [W.8, p. 22](#page-21-1) nei fori effettuati.
- 3. Rimuovere la pellicola protettiva dalla guarnizione nera della parete [W.10, p. 22](#page-21-5) e applicarla sul retro del Wall Mount (la superficie deve essere pulita e priva di grasso).
- 4. Far passare il cavo di rete attraverso l'ampia apertura quadrata nel Wall Mount.
- 5. Utilizzare le viti a testa esagonale [W.7, p. 22](#page-21-6) in dotazione per installare il Wall Mount nella posizione desiderata.
- 6. Rimuovere i tappi di gomma dalla parte anteriore della videocamera.

- 7. Preparare il cavo di rete sul posto per il collegamento con il cavo patch della videocamera utilizzando un connettore standard. Il cavo in eccesso può essere riposto facilmente all'interno di Wall Mount (vedere [Collegamento della videocamera, p. 49](#page-48-0)).
- 8. Utilizzando la chiave a brugola [W.2, p. 22](#page-21-2) in dotazione, fissare la videocamera alla piastra inferiore del Wall Mount con due viti a brugola [W.5, p. 22](#page-21-3) lunghe e una rondella [W.6, p. 22](#page-21-4) ciascuna.
- 9. Collegare la videocamera alla connessione di rete PoE dell'edificio (vedere [Collegamento della tele](#page-49-0)[camera alla rete, p. 50\)](#page-49-0).

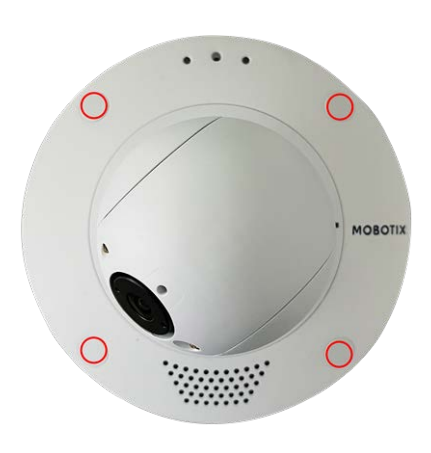

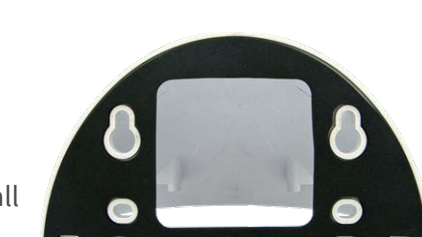

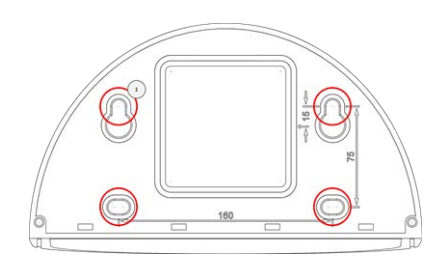

- 10. Montare la piastra inferiore [W.2, p. 22](#page-21-2) con la videocamera nel Wall Mount:
	- Utilizzare due viti a brugola corte [W.4, p. 22](#page-21-7) con una rondella [W.6, p. 22](#page-21-4) ciascuna per fissare la videocamera sul lato posteriore della piastra inferiore ① .
	- Utilizzare due viti a brugola lunghe [W.5, p. 22](#page-21-3) con una rondella [W.6, p. 22](#page-21-4) ciascuna per fissare la videocamera sul lato anteriore della piastra inferiore ② .

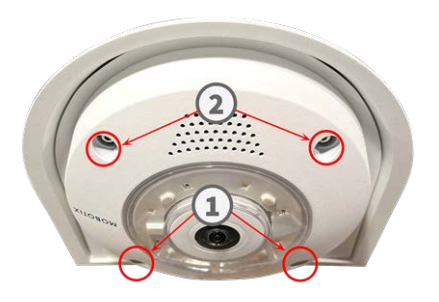

11. Spingere i tappi di gomma [M.7, p. 21](#page-20-4) nei fori per le viti della videocamera (① e ② nell'immagine precedente).

#### <span id="page-45-0"></span>**Montaggio su un angolo (Corner/Pole Mount)**

**ATTENZIONE!** Prima di montare la videocamera, accertarsi che sia disponibile una connessione di rete con alimentazione conforme allo standard PoE Plus (802.3at-2009) presso la posizione di montaggio (vedere [Col](../../../../../../../Content/P7/M73/assembly/connecting-network.htm)[legamento della videocamera alla rete](../../../../../../../Content/P7/M73/assembly/connecting-network.htm)).

#### <span id="page-45-1"></span>**Dimensioni MOBOTIX p71 Corner/Pole Mount**

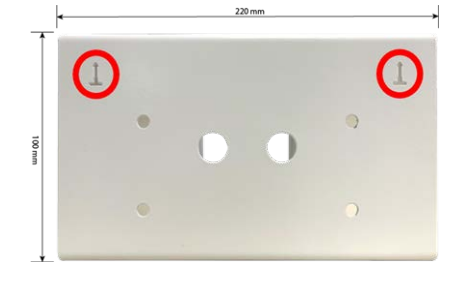

**AVISSO!** Durante l'installazione, le frecce del supporto devono essere rivolte verso l'alto.

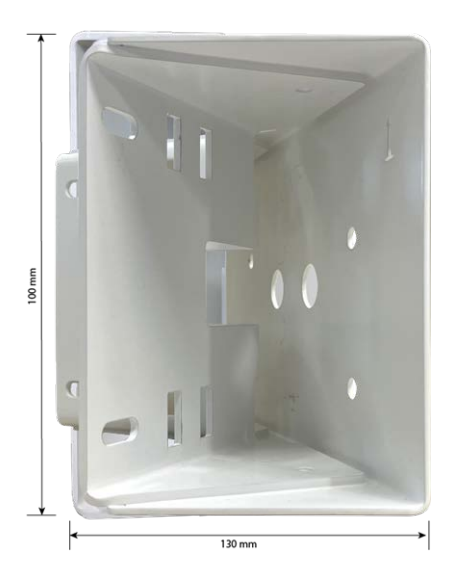

#### **Procedura dettagliata**

- 1. Contrassegnare i quattro fori di ancoraggio delle viti ① sull'angolo dell'edificio utilizzando la dima di foratura. Assicurarsi che le frecce ② su Corner/Pole Mount siano rivolte verso l'alto.
- 2. Praticare i fori con un trapano a parete da 10 mm, quindi posizionare i perni inclusi nei fori praticati.

3. Spingere il cavo di rete in dotazione attraverso uno dei fori ① .

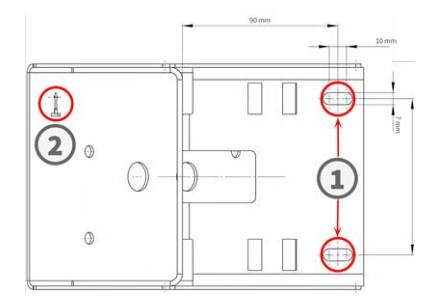

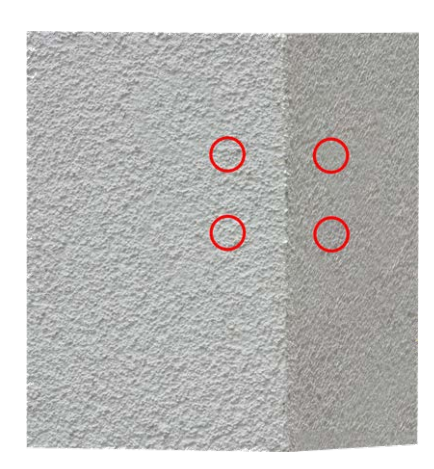

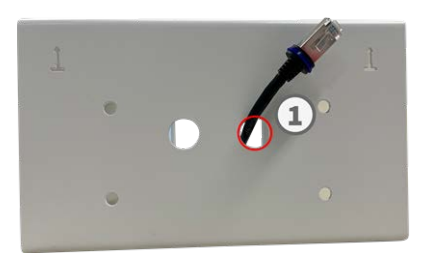

- 4. Avvitare il Corner/Pole Mount in posizione sull'angolo dell'edificio utilizzando le viti per legno e le rondelle.
- 5. Procedere montando il Wall Mount su Corner/Pole Mount come descritto in [Montaggio con Wall Mount, p. 44](#page-43-0).

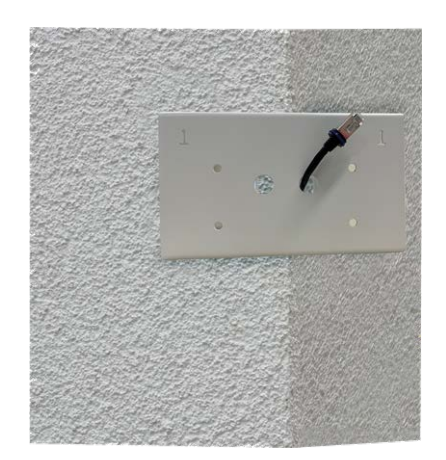

### <span id="page-47-0"></span>**Montaggio su un palo (Corner/Pole Mount)**

**ATTENZIONE!** Prima di montare la videocamera, accertarsi che sia disponibile una connessione di rete con alimentazione conforme allo standard PoE Plus (802.3at-2009) presso la posizione di montaggio (vedere [Col](../../../../../../../Content/P7/M73/assembly/connecting-network.htm)[legamento della videocamera alla rete](../../../../../../../Content/P7/M73/assembly/connecting-network.htm)).

**AVISSO!** Il palo deve avere un diametro compreso tra 60 e 180 mm.

Per le dimensioni di Corner/Pole Mount, fare riferimento a [Dimensioni MOBOTIX p71 Corner/Pole Mount, p.](#page-45-1)  [46](#page-45-1).

#### **Procedura dettagliata**

1. Far passare le fascette in acciaio inossidabile fornite lungo le aperture nel Corner/Pole Mount, come illustrato nella figura.

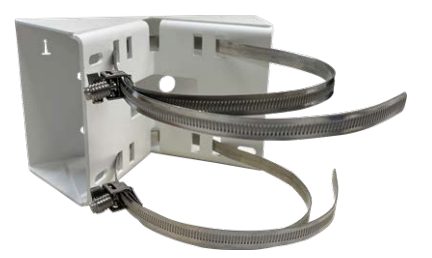

- 2. Preparare il supporto per palo con le fascette in acciaio
- 3. Serrare le fascette in acciaio inossidabile sul Corner/Pole Mount con un cacciavite. Se necessario, è possibile tagliare le estremità delle fascette.

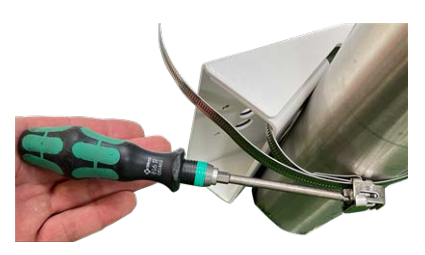

4. Spingere il cavo di rete in dotazione attraverso uno dei fori  $\mathbb O$ .

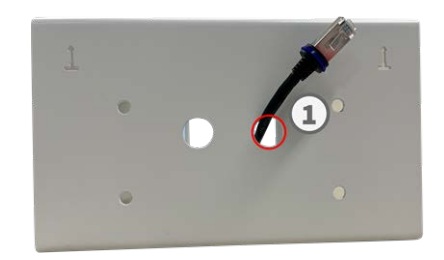

- 5. Preparare il cablaggio di rete
- 6. Procedere montando il Wall Mount su Corner/Pole Mount come descritto in [Montaggio con Wall Mount, p.](#page-43-0)  [44.](#page-43-0)

## <span id="page-48-0"></span>**Collegamento della videocamera**

Tutti i collegamenti alla videocamera (rete, MiniUSB, ingressi/uscite) possono essere effettuati direttamente sulla stessa videocamera. Non sono necessari ulteriori accessori. Un interruttore PoE fornisce l'alimentazione della videocamera.

#### <span id="page-48-1"></span>**Collegamento di un dispositivo USB-C**

La videocamera è dotata di una porta USB-C che consente, ad esempio, il collegamento di supporti di archiviazione esterni.

1. Per rivelare la porta USB-C, rimuovere il fermo a baionetta ① ruotandolo in senso antiorario, quindi rimuovere il tappo in gomma blu.

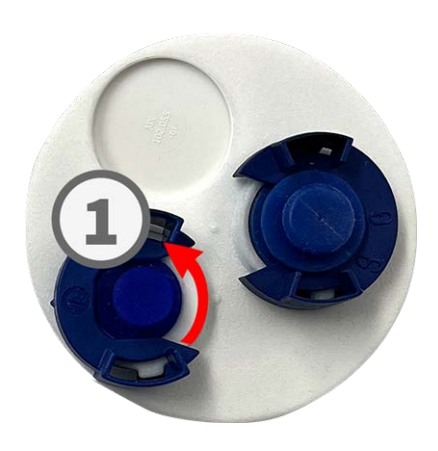

2. Inserire il connettore USB-C nella porta e premere con decisione fino a quando l'anello di tenuta blu non scatta in posizione.

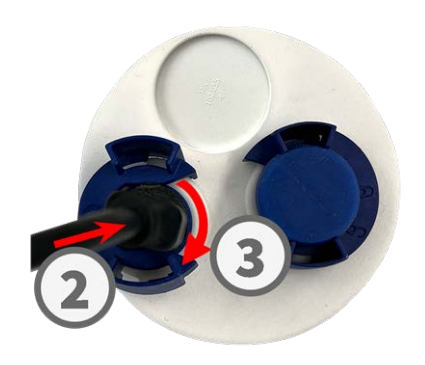

- 3. Premere con decisione il tappo fino a quando l'anello di tenuta blu non scatta in posizione
- 4. Collegare il gancio a baionetta ③ ruotandolo in senso orario.
- <span id="page-49-0"></span>5. Collegare il dispositivo USB-C.

#### **Collegamento della telecamera alla rete**

#### **ATTENZIONE!**

- L'interruttore PoE deve fornire potenza di Classe 4 in base allo standard PoE Plus (802.3at-2009) nonché l'interfaccia Ethernet a 100/1000 Mbps della telecamera.
- <sup>n</sup> Si consiglia vivamente di utilizzare un gruppo di continuità (UPS) per l'interruttore.
- La lunghezza massima del cavo di rete per l'alimentazione remota è di 100 m (300 piedi).

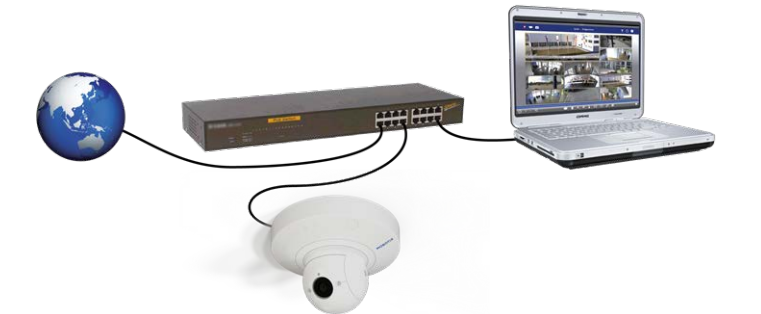

#### **Collegare la telecamera alla rete**

1. Per scoprire il connettore di rete RJ45, rimuovere il gancio a baionetta ① ruotandolo in senso antiorario ed estrarlo con il tappo di gomma blu.

2. Inserire il cavo patch in dotazione ② nel connettore di rete e premere saldamente la spina fino a quando l'anello di tenuta blu non scatta in posizione.

- 3. Collegare il gancio a baionetta ③ ruotandolo in senso orario.
- 4. Collegare il cavo patch [1.6, p. 20](#page-19-1) in dotazione alla connessione di rete PoE dell'edificio utilizzando un connettore standard.

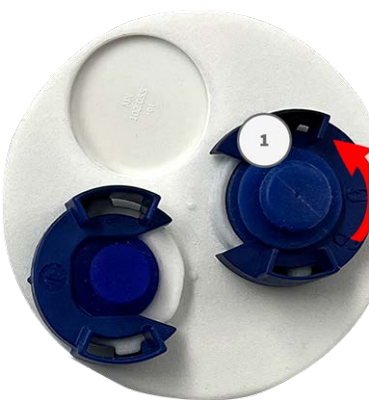

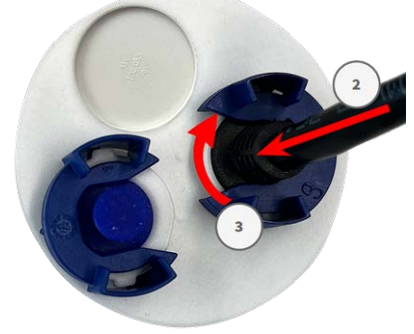

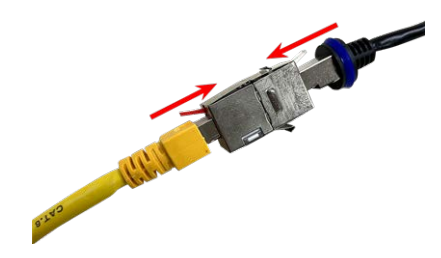

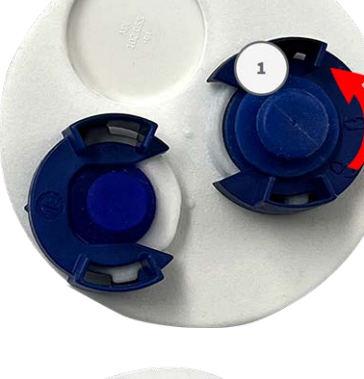

# 6

## <span id="page-52-0"></span>**Funzionamento della telecamera**

Questa sezione contiene le informazioni seguenti:

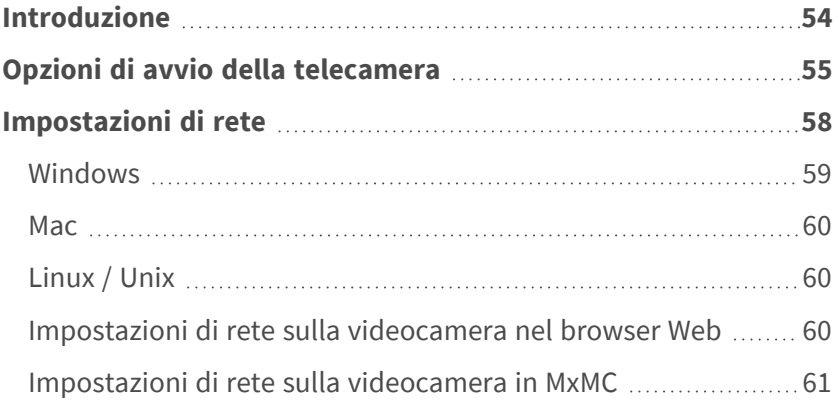

## <span id="page-53-0"></span>**Introduzione**

È possibile utilizzare la MOBOTIX p71 con qualsiasi browser corrente o con MxManagementCenter.

È possibile scaricare MxManagementCenter gratuitamente da **[www.mobotix.com >](https://www.mobotix.com/software-downloads) Supporto > Centro [Download >](https://www.mobotix.com/software-downloads) Download software**.

- 1. **Collegare la telecamera alla rete:** Il cavo di rete alimenta anche la videocamera(vedere [Collegamento](#page-49-0)  [della telecamera alla rete, p. 50](#page-49-0)).
	- 1. **Stabilire una connessione alla telecamera e regolare le impostazioni di rete, se necessario:** Per impostazione predefinita in fabbrica, le telecamere MOBOTIX vengono avviate come client DHCP con un indirizzo IP fisso aggiuntivo nell'intervallo 10.x.x.x (ad esempio, 10.16.0.128). Le reti di computer locali solitamente dispongono di indirizzi IP compresi negli intervalli 172 o 192. A seconda che un server DHCP sia presente sulla rete locale o che la rete sia stata configurata per l'utilizzo di indirizzi IP fissi, esistono diverse possibilità per stabilire una connessione alla telecamera e modificare le relative [Impostazioni di rete, p. 58:](#page-57-0)
		- Rete con indirizzi IP dinamici

**Mediante un browser:** Se si conosce l'indirizzo IP assegnato dal server DHCP alla telecamera, è sufficiente immetterlo nella barra degli indirizzi del browser per connettersi direttamente alla telecamera

**Mediante MxManagementCenter:** Con MxManagementCenter, è possibile visualizzare e integrare la telecamera senza doverne conoscere l'indirizzo IP corrente.

■ Rete con indirizzi IP statici

Per accedere alla telecamera, è necessario che l'indirizzo IP rientri nell'intervallo della rete locale. Per impostare i parametri di rete della telecamera, è possibile utilizzare uno dei seguenti metodi:

**Manualmente mediante un browser Web:** Potrebbe essere necessario regolare le impostazioni di rete del computer.

- Automaticamente mediante MxManagementCenter: La telecamera viene visualizzata in MxManagementCenter anche se l'indirizzo IP non fa parte della rete locale, consentendo di riconfigurarne le impostazioni.
- 2. **Configurare la telecamera:** È possibile utilizzare l'interfaccia utente della telecamera in un browser o in MxManagementCenter.

## <span id="page-54-0"></span>**Opzioni di avvio della telecamera**

Per impostazione predefinita, la telecamera si avvia come client DHCP e tenta automaticamente di ottenere un indirizzo IP da un server DHCP. Per avviare la telecamera in una modalità diversa da quella predefinita, è possibile attivare il menu di avvio della telecamera.

**AVISSO!** Premendo il tasto della telecamera, la telecamera comunica l'indirizzo IP corrente tramite l'altoparlante (se collegato).

**ATTENZIONE!** Quando si apre la telecamera, non inserire oggetti nell'alloggiamento. Ciò potrebbe danneggiare la telecamera.

#### **Preparare la videocamera**

- 1. Scollegare l'alimentazione della telecamera.
- 2. Rimuovere la vite del coperchio nero ① con un cacciavite.

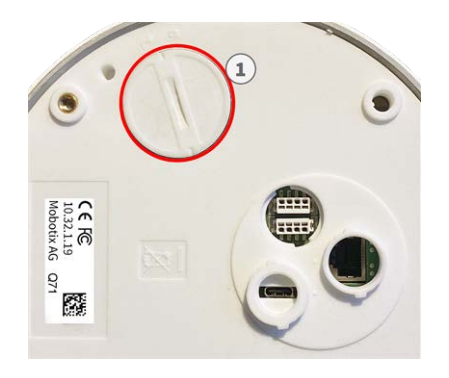

#### **Uso del menu di avvio**

Il LED rosso sulla parte superiore del corpo della videocamera si illumina per 5-10 secondi dopo aver applicato l'alimentazione e rimane acceso per 10 secondi.

- 1. Utilizzare uno strumento adatto per azionare il menu di avvio (ad es. le pinzette [M.3](#page-20-5)).
- 2. Ricollegare l'alimentazione della telecamera.

3. Con l'attrezzo, premere il piccolo pulsante di ripristino nero ② accanto allo slot per schede SD. La telecamera accede al menu di avvio ed è pronta per selezionare una delle opzioni di avvio. Il LED lampeggia una volta. Il segnale di lampeggiamento verrà ripetuto ogni secondo.

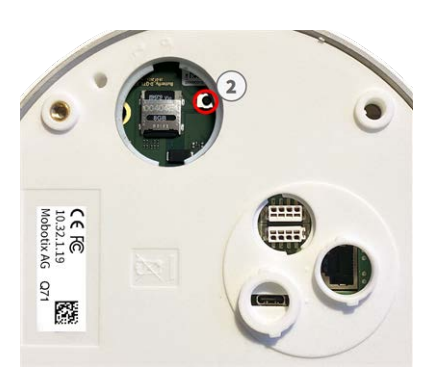

Il numero di lampeggi corrisponde all'opzione di avvio corrente.

4. **Cambiare l'opzione di avvio:** premere brevemente il tasto (< 1 sec). Dopo l'ultima opzione di avvio, la telecamera torna alla prima opzione di avvio (il LED lampeggia una volta).

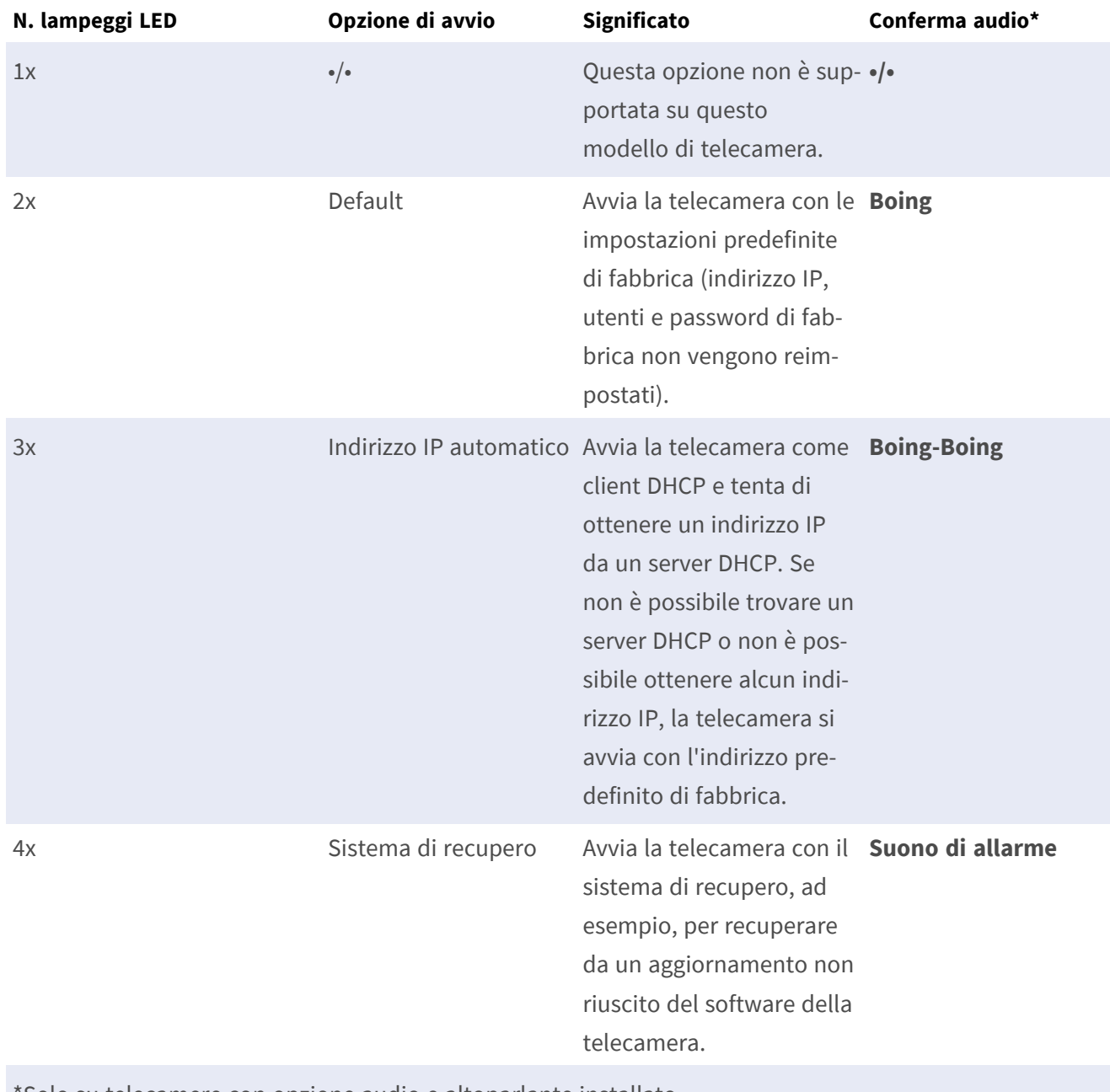

\*Solo su telecamere con opzione audio e altoparlante installato.

5. **Selezionare un'opzione di avvio:** premere il tasto più a lungo (> 2 sec). La telecamera conferma la selezione facendo lampeggiare rapidamente il LED per 3 secondi. Dopo 20 secondi, la videocamera riproduce un suono secondo la tabella riportata sopra.

Se non si seleziona un'opzione di avvio, la videocamera riprenderà il normale processo di avvio dopo un determinato periodo di tempo.

Avvio della telecamera con le impostazioni di fabbrica o con un indirizzo IP automatico (DHCP) Le configurazioni caricate quando si utilizzano le opzioni di avvio 2 e 3 non vengono salvate automaticamente nella memoria flash della telecamera. Al successivo avvio della telecamera, la telecamera utilizzerà l'ultima configurazione memorizzata. È possibile memorizzare la configurazione nella memoria flash della telecamera utilizzando il comando **Menu Amministrazione > Memorizza**.

Nota: è possibile ripristinare parti specifiche della configurazione della videocamera in seguito utilizzando "Ripristina" per riapplicare le impostazioni ancora memorizzate nella videocamera.

Anziché ripristinare la telecamera utilizzando **Menu Amministrazione > Ripristina la configurazione ai valori di default**, le informazioni utente non verranno ripristinate se la telecamera viene avviata utilizzando le impostazioni di fabbrica.

Quando si avvia la telecamera con il supporto DHCP (opzione 2), assicurarsi che la rete disponga di un server DHCP funzionante. In caso contrario, la telecamera non è in grado di ottenere un indirizzo IP valido e torna all'ultimo indirizzo IP.

È inoltre necessario assicurarsi che le telecamere ricevano sempre gli stessi indirizzi IP mappando gli indirizzi MAC delle telecamere agli indirizzi IP desiderati.

## <span id="page-57-0"></span>**Impostazioni di rete**

Una volta che la telecamera è stata collegata alla rete, è necessario configurare l'interfaccia di rete della telecamera MOBOTIX. Questa operazione implica la configurazione e il controllo dei parametri di rete della telecamera. Se la rete dispone di un server DHCP attivo o se è già in esecuzione su una rete 10.x.x.x con una network mask 255.0.0.0, non è necessario modificare i parametri di rete della telecamera. È possibile accedere direttamente alla telecamera. Se né la rete né il computer utilizzano un indirizzo IP nella rete 10.x.x.x (ad esempio, una rete 192.168.x.x o 172.x.x.x), è necessario modificare i parametri di rete della telecamera in uno dei seguenti modi:

- Configurazione manuale
- Configurazione automatica tramite MxManagementCenter

**AVISSO!** Per gli esempi seguenti, verrà utilizzata una telecamera con l'indirizzo IP di fabbrica 10.16.0.99. Sostituire questo indirizzo IP con l'indirizzo IP della telecamera utilizzata. Questo indirizzo è riportato su un piccolo adesivo applicato sulla telecamera. Assicurarsi che gli indirizzi IP utilizzati negli esempi seguenti non siano utilizzati da altri dispositivi nella rete.

#### <span id="page-58-0"></span>**Windows**

1. Aprire il **Pannello di controllo di Windows > Rete e Internet > Centro connessioni di rete e condivisione > Modifica impostazioni scheda > Ethernet**.

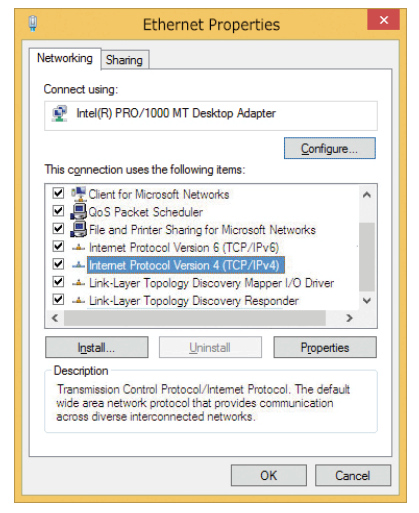

- 2. Fare clic con il pulsante destro del mouse sulla scheda di rete desiderata e selezionare **Proprietà**.
- 3. Aprire le proprietà di **Protocollo Internet versione 4 (TCP/IPv4)**.

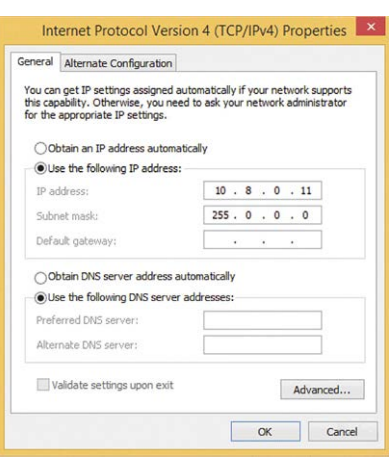

- 4. Attivare **Usa il seguente indirizzo IP**. Immettere un indirizzo IP nell'intervallo 10.x.x.x in questo campo (ad esempio, 10.16.0.11).
- 5. Fare clic su **OK** per applicare le impostazioni.

#### <span id="page-59-0"></span>**Mac**

1. Aprire **Impostazioni di sistema > Rete**.

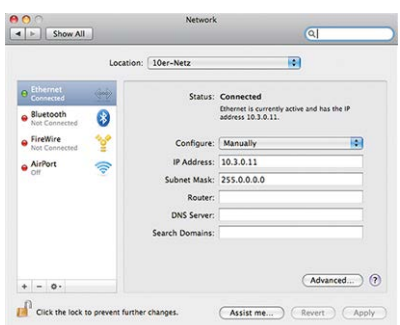

- 2. Fare clic su **Ethernet** e nel campo **Configurazione**, selezionare la voce *Manuale* e immettere un indirizzo IP nell'intervallo di indirizzi IP 10.x.x.x (ad esempio, 10.16.0.11).
- <span id="page-59-1"></span>3. Fare clic su **Applica** per applicare le impostazioni.

## **Linux / Unix**

- 1. Aprire un terminale come utente root.
- 2. Immettere il seguente comando: ifconfig eth0:1 10.16.0.11.
- <span id="page-59-2"></span>3. Il computer dispone ora dell'indirizzo IP aggiuntivo 10.16.0.11.

#### **Impostazioni di rete sulla videocamera nel browser Web**

1. Utilizzare un browser Web per accedere all'interfaccia Web della videocamera MOBOTIX e immettere l'indirizzo IP di fabbrica (ad esempio, 10.16.0.99).

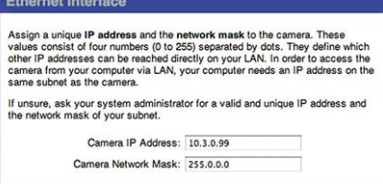

**Quick Installation** 

2. Fare clic sul pulsante **Menu Amministrazione** nell'interfaccia utente della telecamera. L'Installazione rapida viene avviata automaticamente dopo avere immesso le credenziali di accesso dell'utente amministratore.

**AVISSO!** Credenziali di accesso di fabbrica: *Nome utente:*admin *Password:*meinsm

**AVISSO!** È inoltre possibile eseguire l'installazione rapida in un secondo momento (**Menu Amministrazione > Configurazione di rete > Installazione rapida**; vedere il Manuale di riferimento).

#### **3. Immettere i parametri di rete della telecamera durante l'installazione rapida.**

**AVISSO!** È inoltre possibile modificare i parametri di rete in un secondo momento selezionando **Menu Amministrazione > Configurazione di rete > Installazione rapida**.

<span id="page-60-0"></span>4. Riavviare la telecamera per applicare le impostazioni di rete.

#### **Impostazioni di rete sulla videocamera in MxMC**

MxManagementCenter è un software di gestione video per la configurazione e l'utilizzo dell'intero sistema di videosorveglianza che fornisce una gamma di funzioni per attività e gruppi di utenti diversi. È possibile scaricare la versione più recente di MxManagementCenter dal sito Web MOBOTIX ([www.mobotix.com](https://www.mobotix.com/) > Supporto > Centro Download > Download software, sezione MxManagementCenter).

Quando si avvia MxManagementCenter per la prima volta, viene aperta la configurazione guidata e viene avviata automaticamente la ricerca delle telecamere MOBOTIX. Il numero di telecamere trovate viene visualizzato come contatore accanto all'icona **Aggiungi dispositivi**. Questo numero viene aggiornato automaticamente se il numero di telecamere MOBOTIX sulla rete cambia (ad esempio, collegando nuove telecamere/scollegando quelle esistenti).

1. Fare clic su **Aggiungi dispositivi**. Le telecamere vengono visualizzate in un elenco o come riquadri. Utilizzare i pulsanti per la visualizzazione elenco e affiancata per modificare la modalità di visualizzazione.

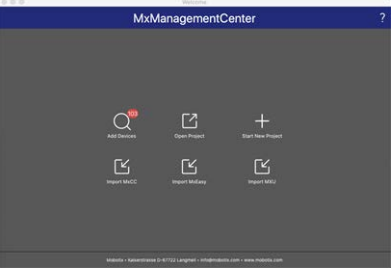

L'applicazione monitora e visualizza automaticamente lo stato operativo di tutte le telecamere utilizzando le icone corrispondenti.

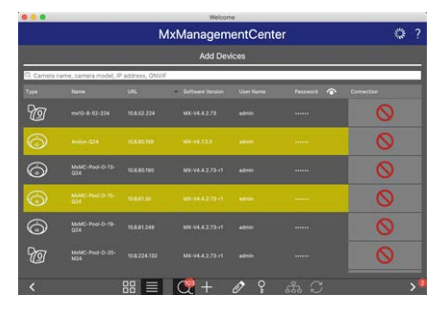

#### **ESEMPIO:**

- n La telecamera non si trova nella stessa subnet del computer.
- $\Box$  Il nome utente e la password della telecamera non sono noti.

**AVISSO!** Utilizzando il servizio Bonjour ([en.wikipedia.org/wiki/Bonjour\\_\(software\)\)](https://en.wikipedia.org/wiki/Bonjour_(software)), l'applicazione trova non solo le videocamere MOBOTIX sulla stessa subnet, ma anche in altre subnet. In genere, non è possibile stabilire una connessione con le telecamere in una rete o subnet diversa.

**AVISSO!** Questo è il caso, ad esempio, se si stanno integrando videocamere in una rete senza server DHCP (ossia con indirizzi IP fissi) e l'intervallo di indirizzi IP è diverso dall'intervallo 10.x.x.x supportato dalle telecamere in aggiunta a DHCP.

MxManagementCenter è in grado di configurare automaticamente tale videocamera in modo che sia "integrata" nella rete esistente.

2. Selezionare la telecamera che si desidera configurare e fare clic su Modifica impostazioni di rete **nella parte inferiore della finestra** del programma. Viene visualizzata la finestra di dialogo **Cambia impostazioni di rete per i dispositivi selezionati**.

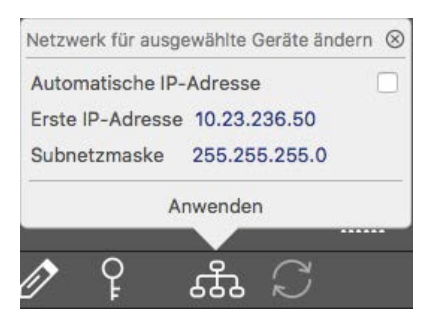

3. Immettere l'indirizzo IP e la subnet mask della telecamera selezionata.

**AVISSO!** Gli indirizzi IP delle altre telecamere vengono incrementati automaticamente di 1.

4. Fare clic su **Applica** per applicare le impostazioni.

**AVISSO!** Per ulteriori informazioni su questa funzione, consultare la Guida online di MxManagementCenter o il tutorial (vedere [www.mobotix.com](https://www.mobotix.com/) > Supporto > Centro Download > Documentazione > Opuscoli e Istruzioni > Tutorial).

# 7

# <span id="page-62-0"></span>**Software della telecamera nel browser**

Il software integrato della telecamera MOBOTIX p71 è dotato di moltissime funzioni, quali il rilevamento del movimento video, la registrazione a lungo termine, la messaggistica di allarme e la telefonia video IP. Particolarmente notevoli sono le funzionalità di analisi basate sull'intelligenza artificiale e la possibilità di installare applicazioni di terze parti sulla telecamera. Grazie alle funzionalità PTZ virtuali, è possibile ingrandire o ridurre continuamente l'immagine live utilizzando la rotellina del mouse o un joystick. Durante la registrazione di immagini o sequenze video, è possibile scegliere di memorizzare l'area visibile dell'immagine live o l'immagine sensore a pieno schermo. Ciò consente anche di esaminare le parti di un'immagine o di un video che non erano visibili nella sezione dell'immagine in tempo reale visualizzata al momento della registrazione. Anziché utilizzare un browser Web, è anche possibile scaricare gratuitamente MxManagementCenter dal sito Web di MOBOTIX ([www.mobotix.com](https://www.mobotix.com/) > Supporto), che consente di visualizzare più telecamere su un monitor, ricercare e valutare comodamente videoclip di allarme con audio e fornisce funzionalità di avviso. Per dispositivi mobili iOS e Android, è disponibile gratuitamente MOBOTIX MOBOTIX LIVE.

Questa sezione contiene le informazioni seguenti:

**[Accedere al sito Web della videocamera nel browser](#page-64-0) [65](#page-64-0)**

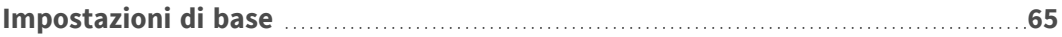

## <span id="page-64-0"></span>**Accedere al sito Web della videocamera nel browser**

Una volta stabilita l'alimentazione e la connessione di rete di MOBOTIX, è possibile aprire l'interfaccia del software della videocamera in un browser Web.

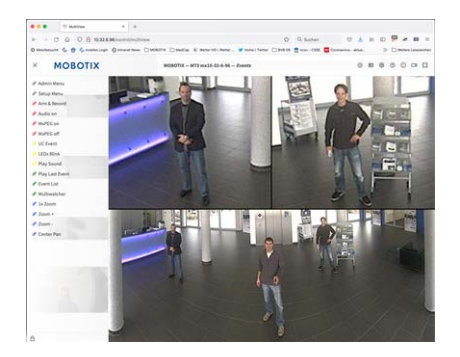

**Fig. 1: Interfaccia del software della telecamera**

1. Immettere l'indirizzo IP della telecamera nel campo dell'indirizzo di un browser Web.

**AVISSO!** Assicurarsi di copiare l'indirizzo IP della videocamera dal retro dell'alloggiamento della videocamera o dall'adesivo.

## <span id="page-64-1"></span>**Impostazioni di base**

**Password per il menu Amministrazione:** L'accesso all'area di amministrazione della telecamera (pulsante Menu Amministrazione) nel browser è possibile solo dopo aver immesso un nome utente e una password.

- **Nome utente predefinito:** admin
- **Password predefinita:** meinsm

**AVISSO!** È necessario modificare la password al primo accesso.

Assicurarsi di conservare le informazioni su nomi utente e password in un luogo sicuro. Se si perde la password dell'amministratore e non è possibile accedere al menu Amministrazione, la password può essere reimpostata solo in fabbrica. Questo servizio è soggetto a un costo.

La procedura guidata Installazione rapida viene visualizzata automaticamente quando si accede al menu Amministrazione per la prima volta. Fornisce un metodo semplice per regolare le impostazioni di base della telecamera per lo scenario corrente. Per motivi di sicurezza, si consiglia vivamente di modificare la password predefinita dell'amministratore dopo che la telecamera è stata configurata correttamente.

Immettere il nome utente e la password esattamente come mostrato sopra. Tenere presente che nome utente e password sono sensibili a maiuscolo/minuscolo.

**Amministrazione della telecamera**: È possibile modificare la configurazione della telecamera nel Menu Amministrazione o nel Menu Setup:

- Menu Amministrazione: Questo menu contiene le finestre di dialogo di configurazione di base della telecamera (ad esempio, password, interfacce, aggiornamento software).
- Menu Setup: Questo menu contiene le finestre di dialogo per la configurazione dei parametri di immagine, evento e registrazione. Alcune di queste impostazioni possono essere modificate utilizzando i controlli rapidi corrispondenti nella schermata Live.

**AVISSO!** Per ulteriori informazioni, consultare il Manuale di riferimento della telecamera.

# 8

## <span id="page-66-0"></span>**Manutenzione**

Questa sezione contiene le informazioni seguenti:

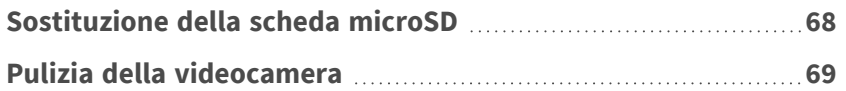

## <span id="page-67-0"></span>**Sostituzione della scheda microSD**

**ATTENZIONE!** Per rimuovere, inserire o sostituire la scheda microSD, la telecamera deve essere disassemblata.

Prima di rimuovere la scheda microSD, disattivare la funzione di registrazione e riavviare la telecamera. In caso contrario, potrebbe verificarsi una perdita di dati!

La scheda microSD non deve essere protetta da scrittura.

Non toccare la scheda a circuiti stampati durante la sostituzione della scheda microSD!

#### **Procedura dettagliata**

- 1. **Disattivare la memorizzazione:** Se la memorizzazione sulla scheda microSD è ancora attivata, disattivarla nell'interfaccia Web della telecamera: **Menu Amministrazione > Memorizzazione su file server esterno/dispositivo Flash**, quindi riavviare la telecamera .
- 2. **Aprire il tappo a vite:** utilizzando una moneta o un cacciavite largo, ruotare verso sinistra il tappo a vite ① sul retro della videocamera e rimuoverlo.

3. **Sbloccare il supporto della scheda microSD:** sollevare il coperchio metallico ② della scheda microSD (ad esempio, con un'unghia).

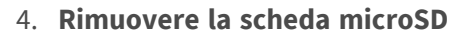

5. **Inserire la scheda microSD:** Inserire la nuova scheda microSD nel supporto e chiudere il coperchio metallico con una leggera pressione finché non scatta in posizione.

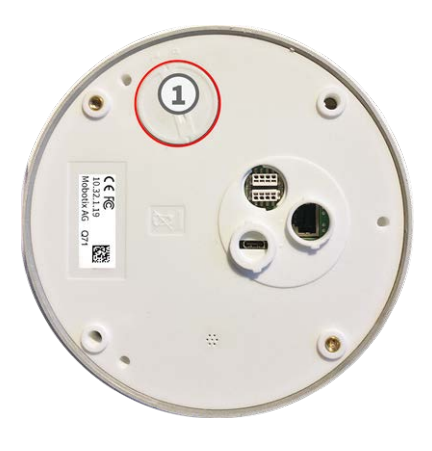

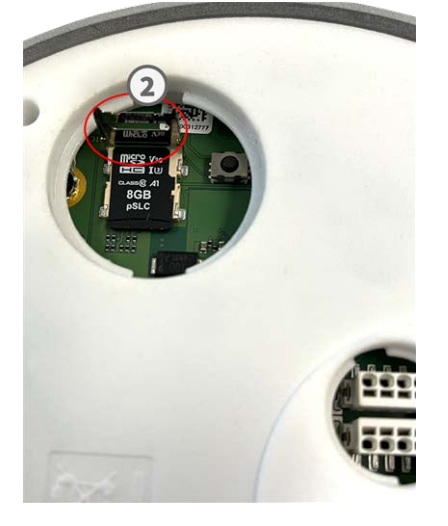

- 6. **Chiudere il tappo a vite:** reinserire il tappo a vite e ruotarlo verso destra utilizzando un cacciavite largo.
- 7. **Attivare la memorizzazione:** Se la scheda microSD già formattata con MxFFS è stata inserita, è possibile attivare la memorizzazione nel Menu Amministrazione > Memorizzazione su file server esterno/dispositivo Flash. Dopo aver riavviato la telecamera, la registrazione viene attivata automaticamente. .

## <span id="page-68-0"></span>**Pulizia della videocamera**

Pulire l'alloggiamento della telecamera con un detergente delicato privo di alcool senza particelle abrasive. Per proteggere la videocamera dai danni, utilizzare solo i materiali di montaggio forniti (vedere [Materiali di](#page-20-0)  [montaggio: Contenuto della confezione, p. 21](#page-20-0)).

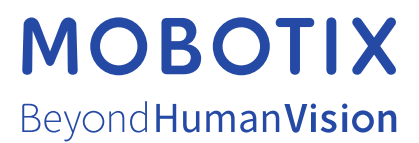

IT\_11/23

MOBOTIX AG • Kaiserstrasse • D-67722 Langmeil • Tel.: +49 6302 9816-103 • sales@mobotix.com • www.mobotix.com MOBOTIX è un marchio di MOBOTIX AG registrato nell'Unione Europea, negli Stati Uniti e in altri paesi. Soggetto a modifiche senza preavviso. MOBOTIX non si assume alcuna responsabilità per errori tecnici o editoriali oppure per omissioni contenuti nel presente documento. Tutti i diritti riservati. © MOBOTIX AG 2019